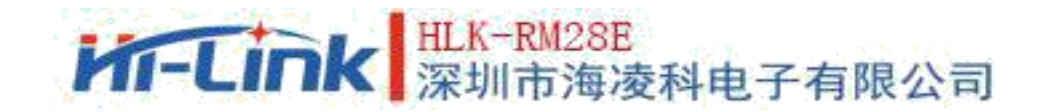

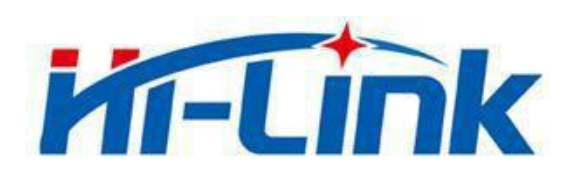

# **SHENZHEN HI-LINK ELECTRONIC CO.,LTD**

1

# **HLK-RM28E USER MANUAL**

ETHERNET

WIFI

SERIAL PORT NETWORK/WIRELESS MODULE

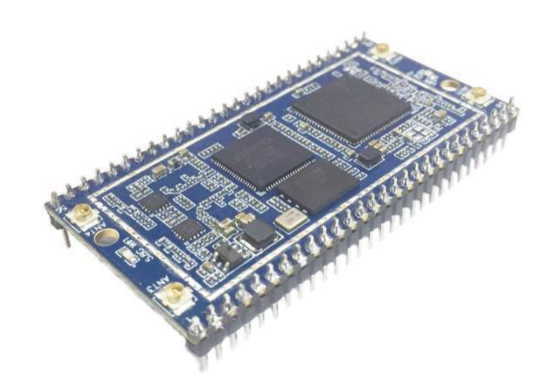

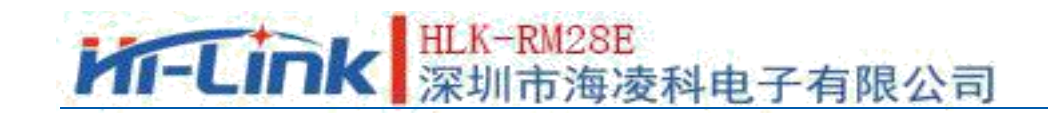

#### **CONTENT**

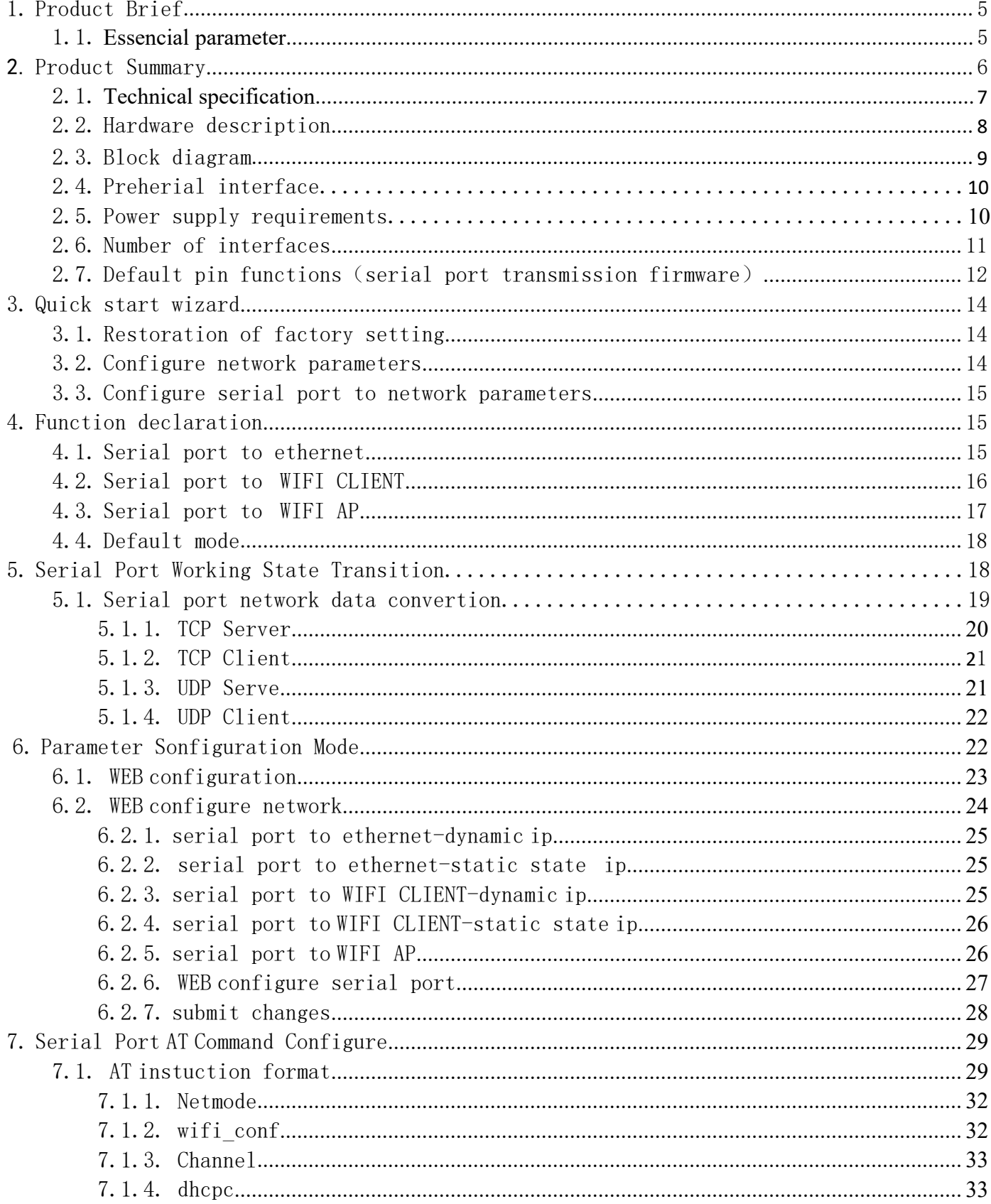

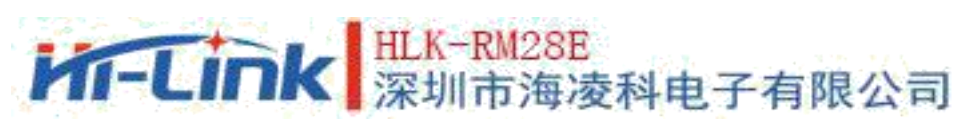

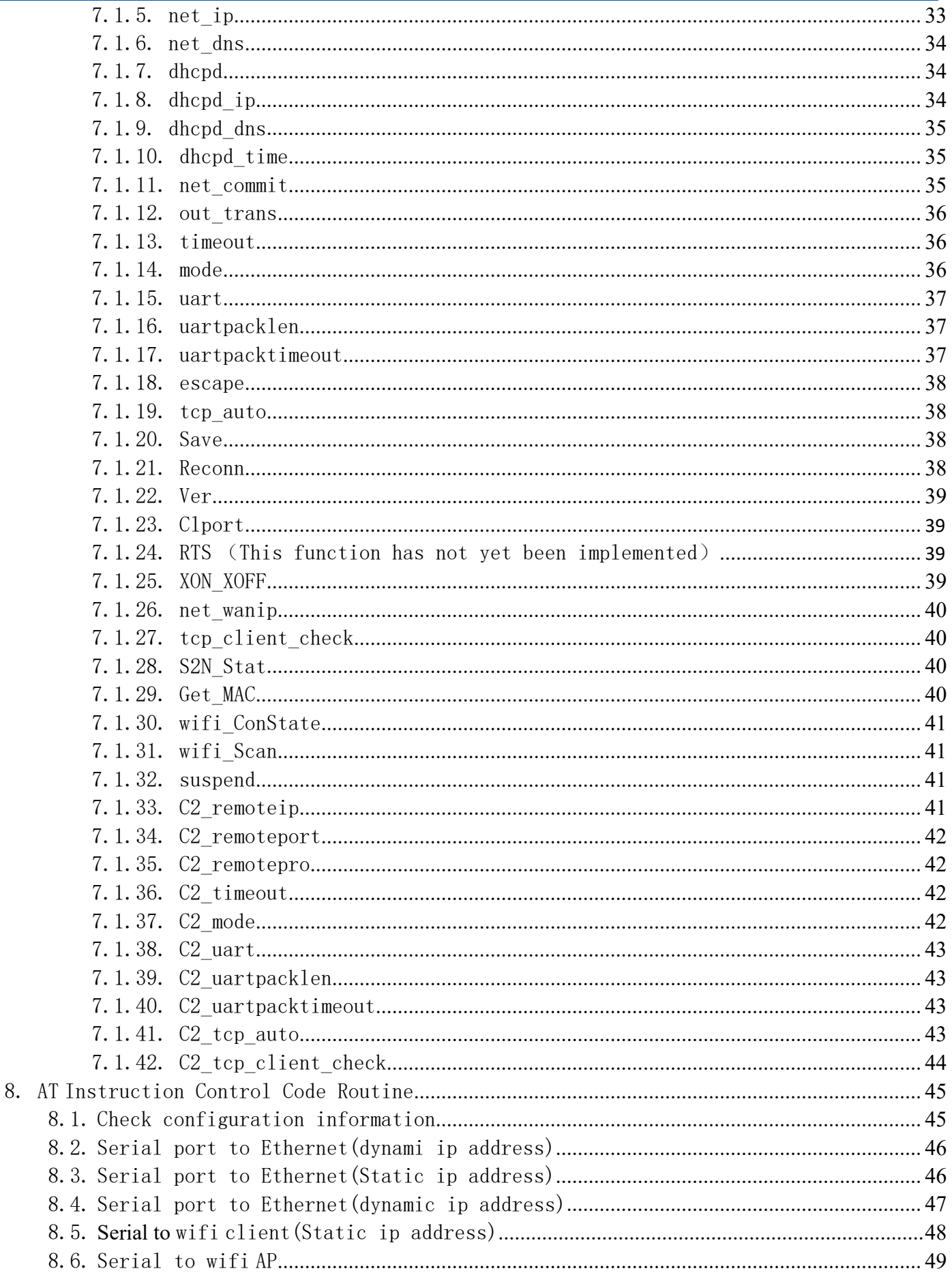

# **M-Link** 深圳市海凌科电子有限公司

#### User Manual

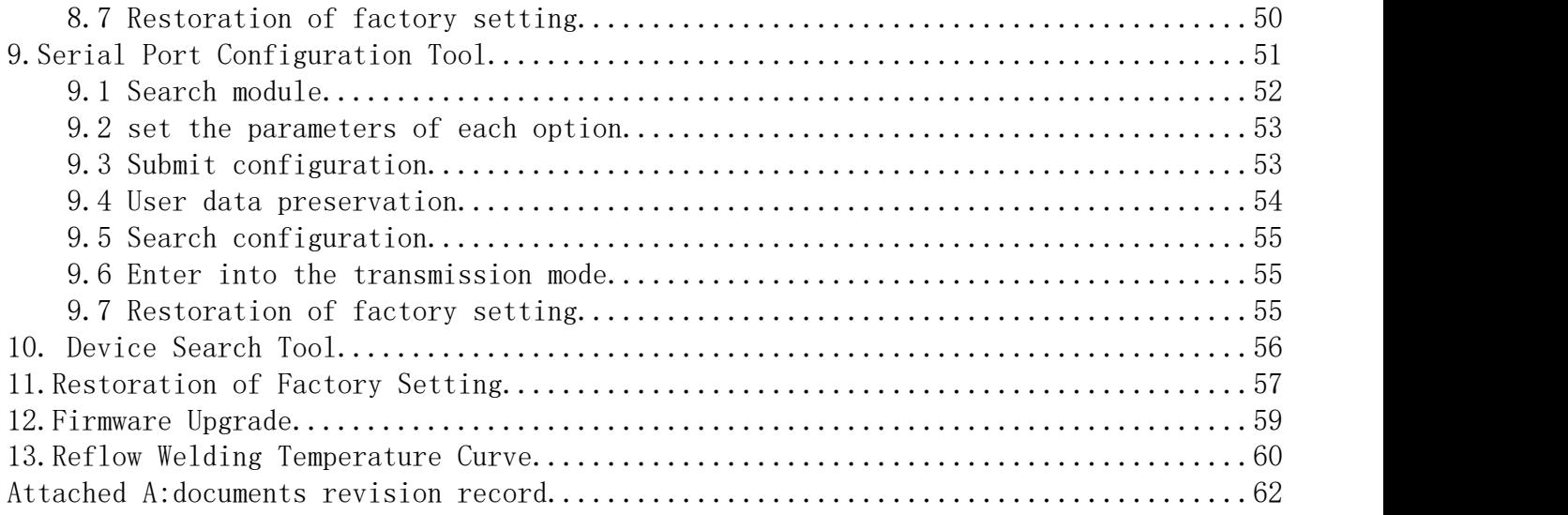

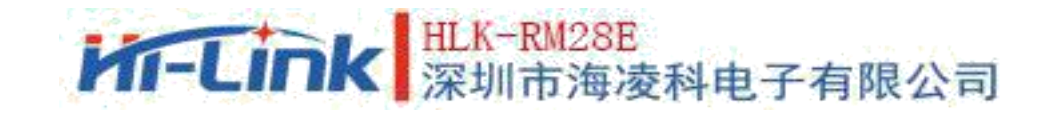

# **1. Product Brief**

HLK-RM28E is a new low-cost embedded UART-ETH-WIFI (serial port-Ethernet-wireless network) launched by Hi-link Electronics.

This product is based on the universal serial interface in accordance with the network standard embedded module, built-in TCP/IP protocol stack, can achieve the user serial port, Ethernet, wireless network (WIFI) three interfaces between the conversion.

5

Through HLK-RM28E module, the traditional serial port device can transmit its own data through Internet network without changing any configuration. Provide a complete and fast solution for users' serial port devices to transmit data over the network.

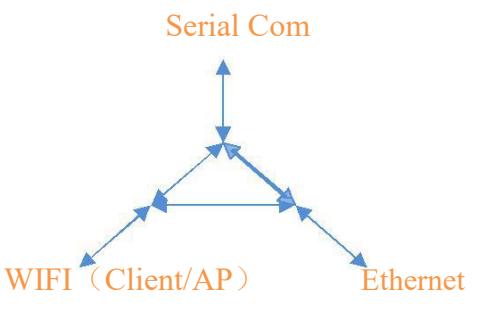

Pic 1.functional configuration

#### 1.1. **Essential Parameter**

- Super-strong data processing capability, MCU main frequency up to 580 MHz
- 2.4G/300M 2T2R, 5.8G/900M 2T2R
- Support 802.11 a/b/g/n mode
- 20/40/80 channel bandwidth
- Support 802.11v
- Support AP,STA and AP,STA mixed model
- 5 10/100M Adaptive network port
- 1 USB2.0 host interface
- Multiple interfaces SPI/SD-XC/eMMC
- Rich peripheral interface, SPI,I2C,I2S,PCM,UART,JTAG,GPIO

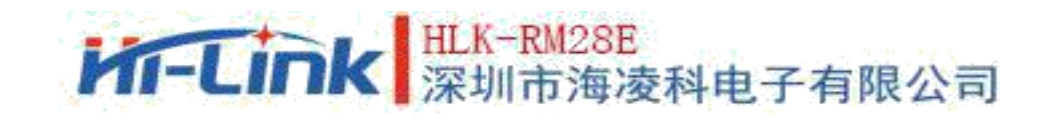

- Widely used in the Internet of things
- Built-in powerful PMU
- Support for a variety of encryption methods WEP64/128, TKIP, AES, WPA, WPA2, WAPI

# **2. Product Summary**

## **2.1. Technical Specifications**

#### Pic 2-1 Product technical specification

7

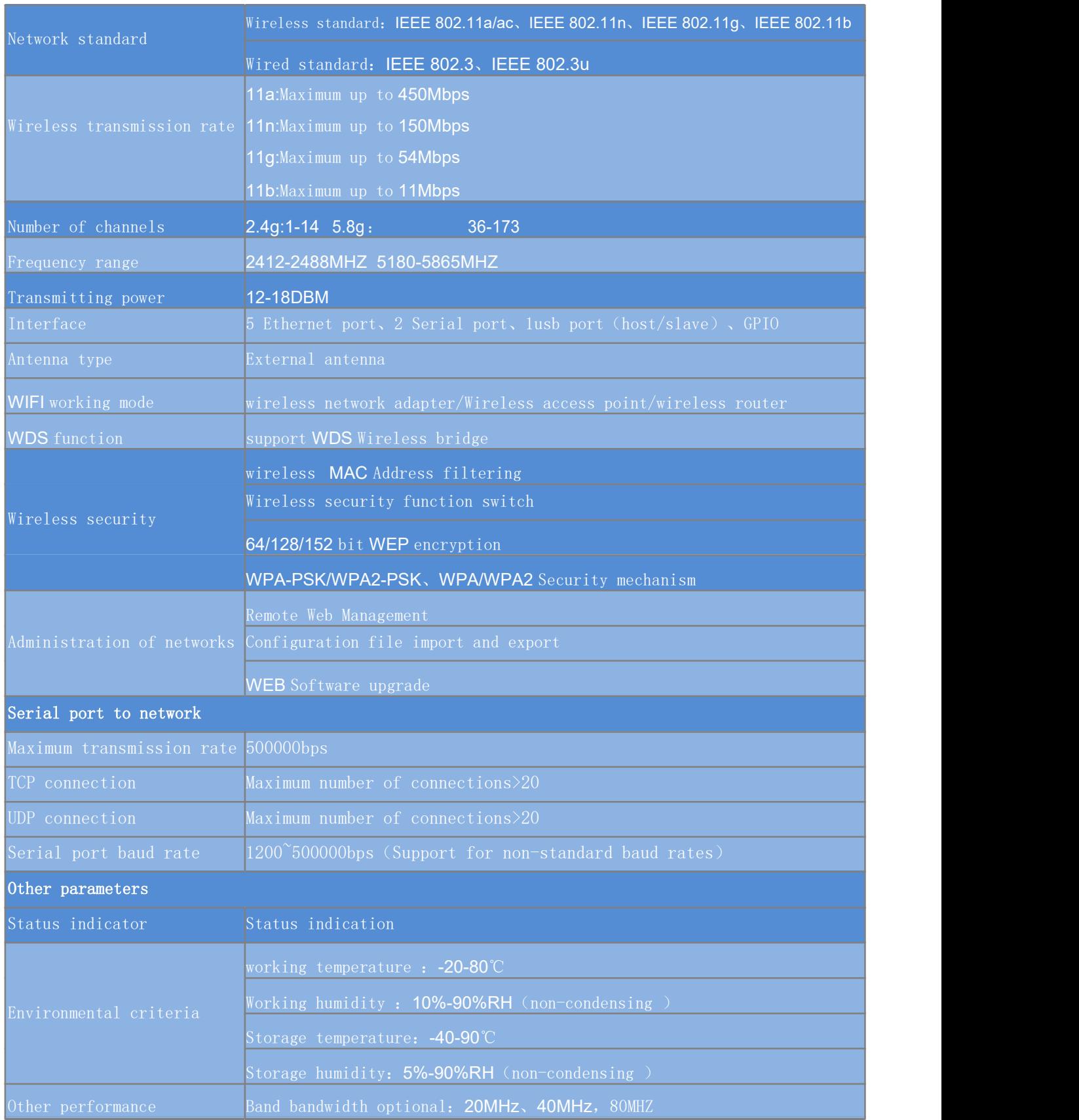

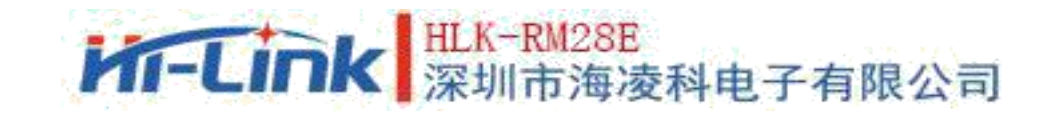

#### **2.2. Hardware Description**

The dimension of HLK-RM28E are shown in the following:  $(L*W) = 56$ mm\*28mm

8

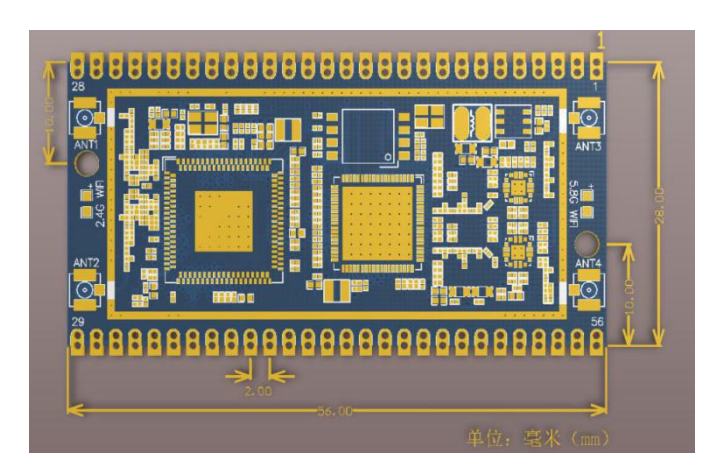

Pic 1 HLK-RM28E size

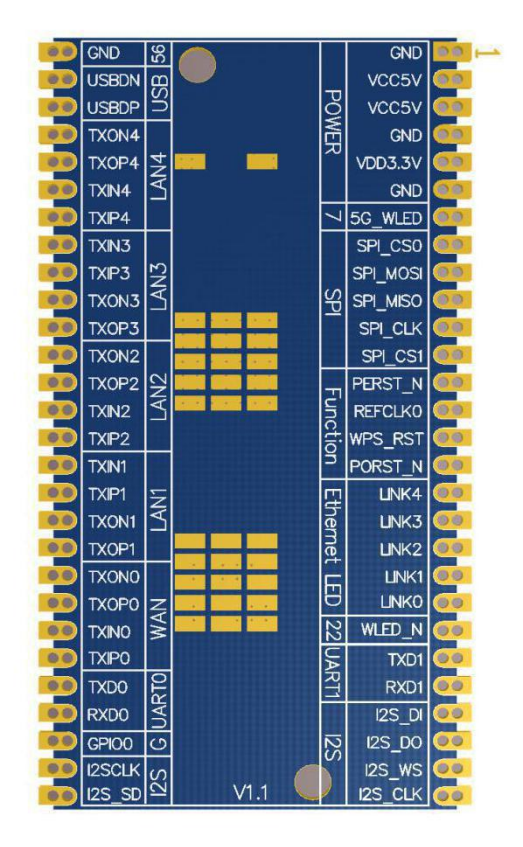

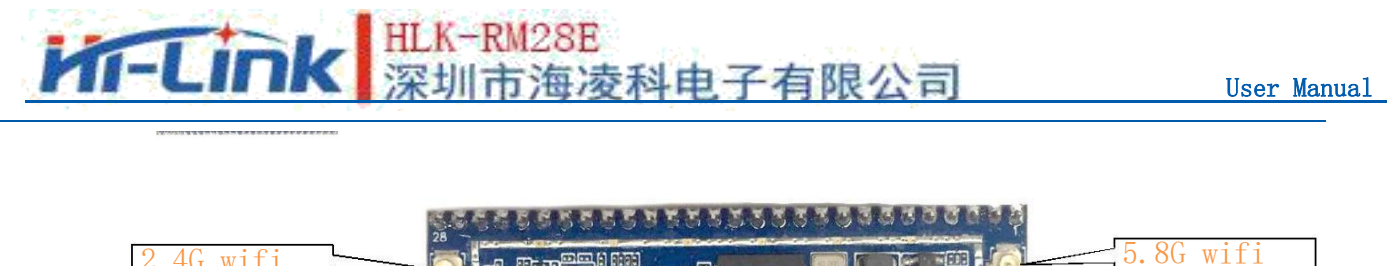

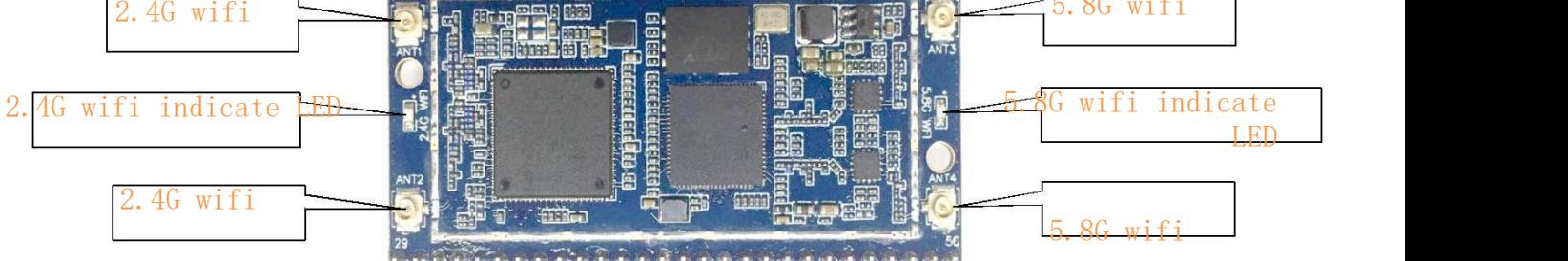

Pic 3 HLK-RM28E

Note: 1. I/O port the level voltage is 3.3V.

## **2.3. Block Diagram**

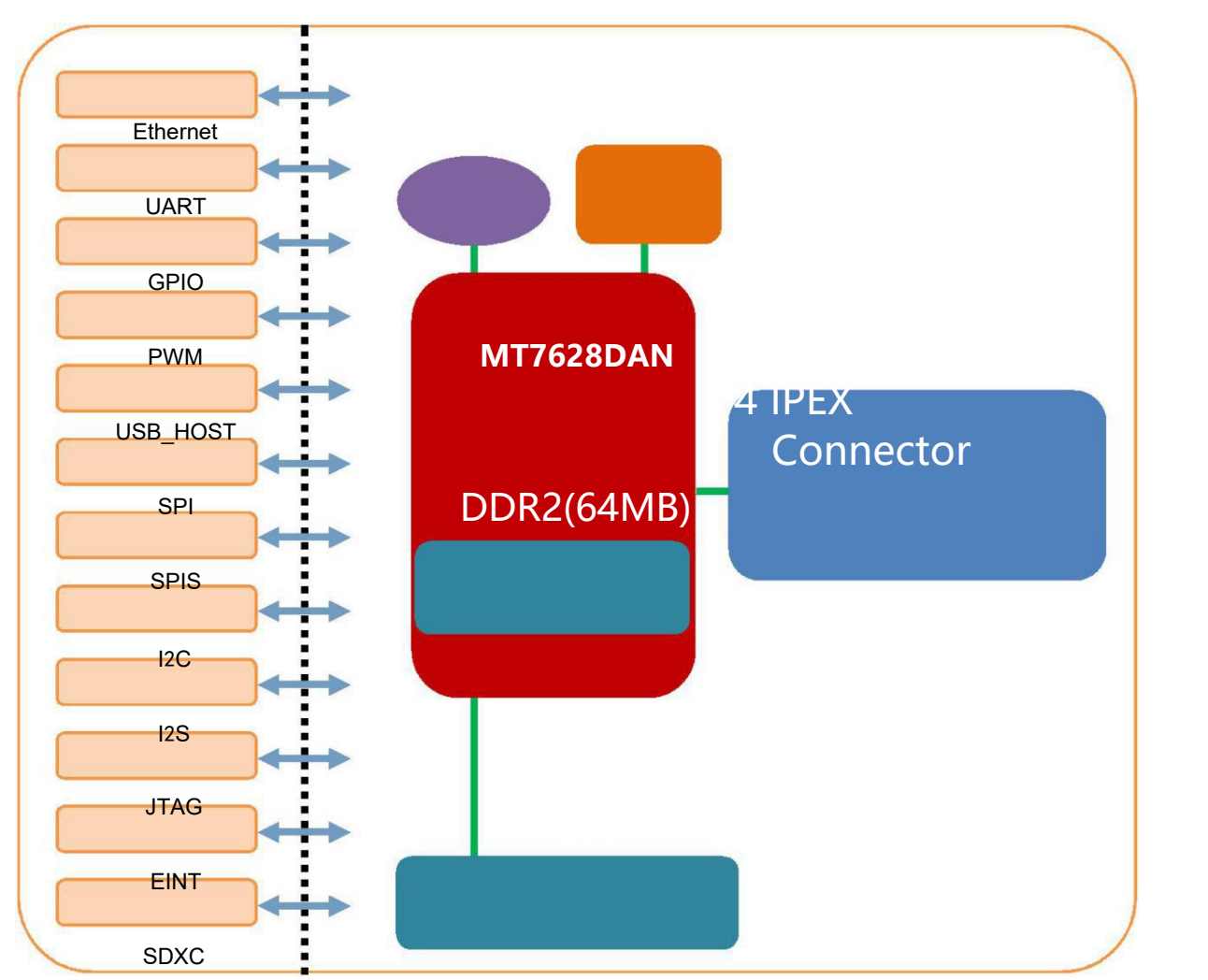

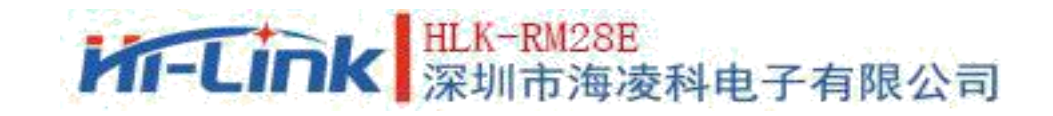

## **2.4. Peripheral Interface**

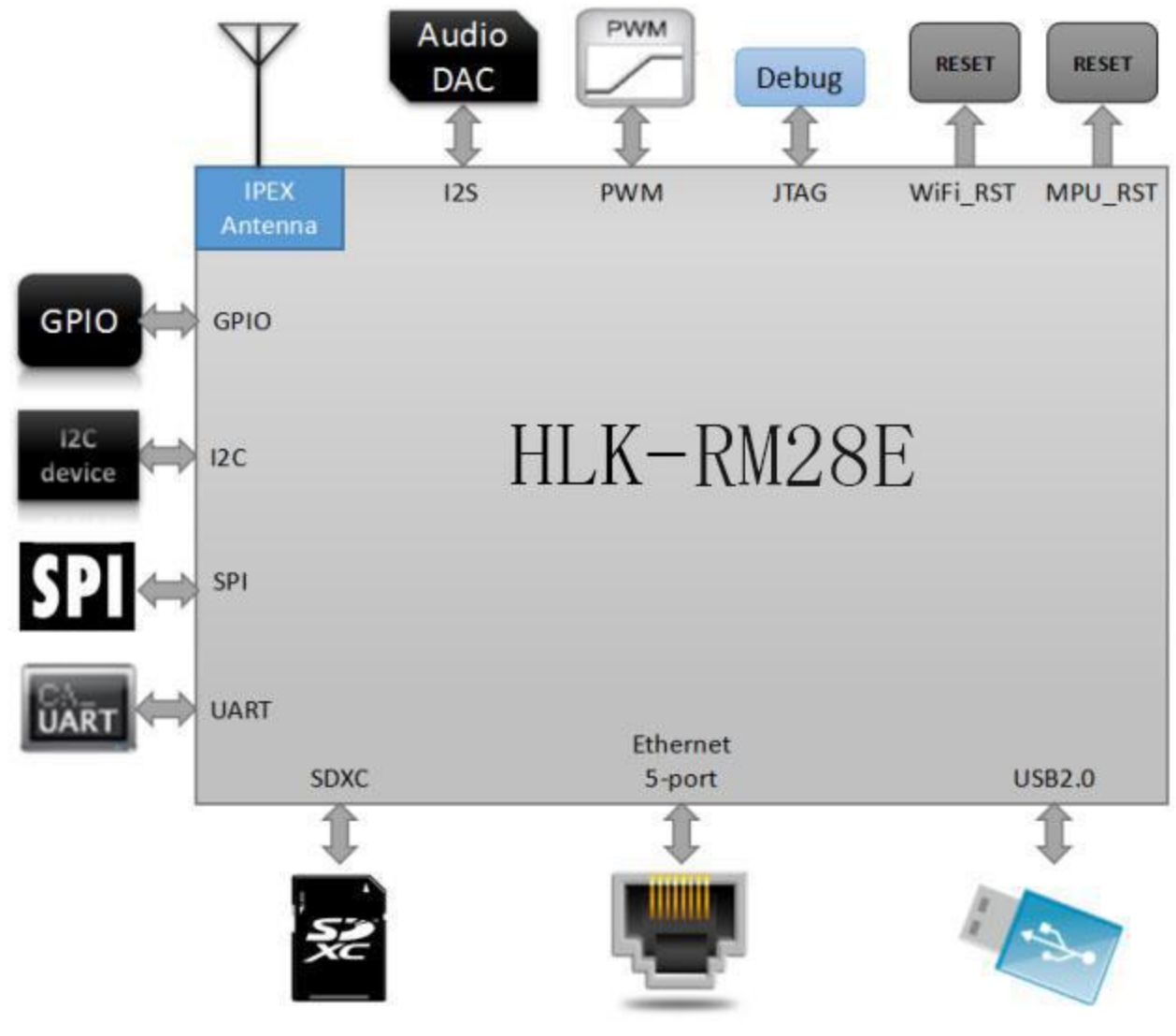

Pic 5 HLK-RM28E Typical peripheral interface diagram

#### **2.5.Power supply requirements**

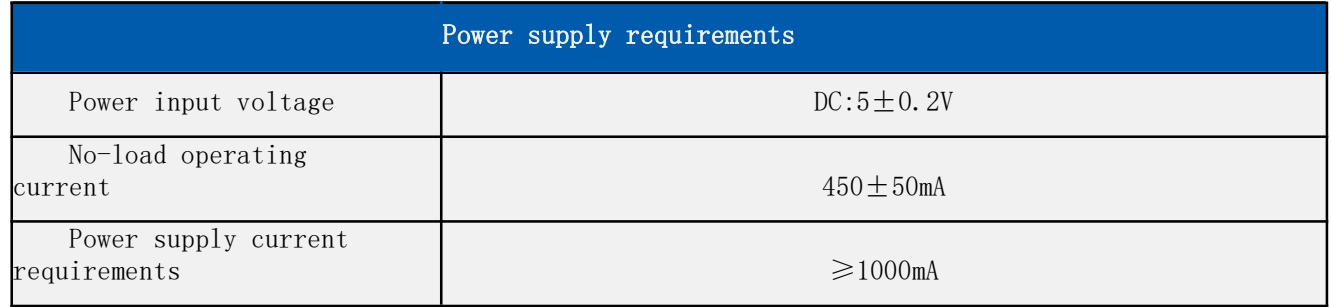

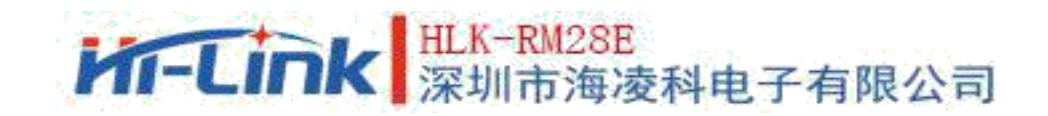

## **2.6. Number of interfaces**

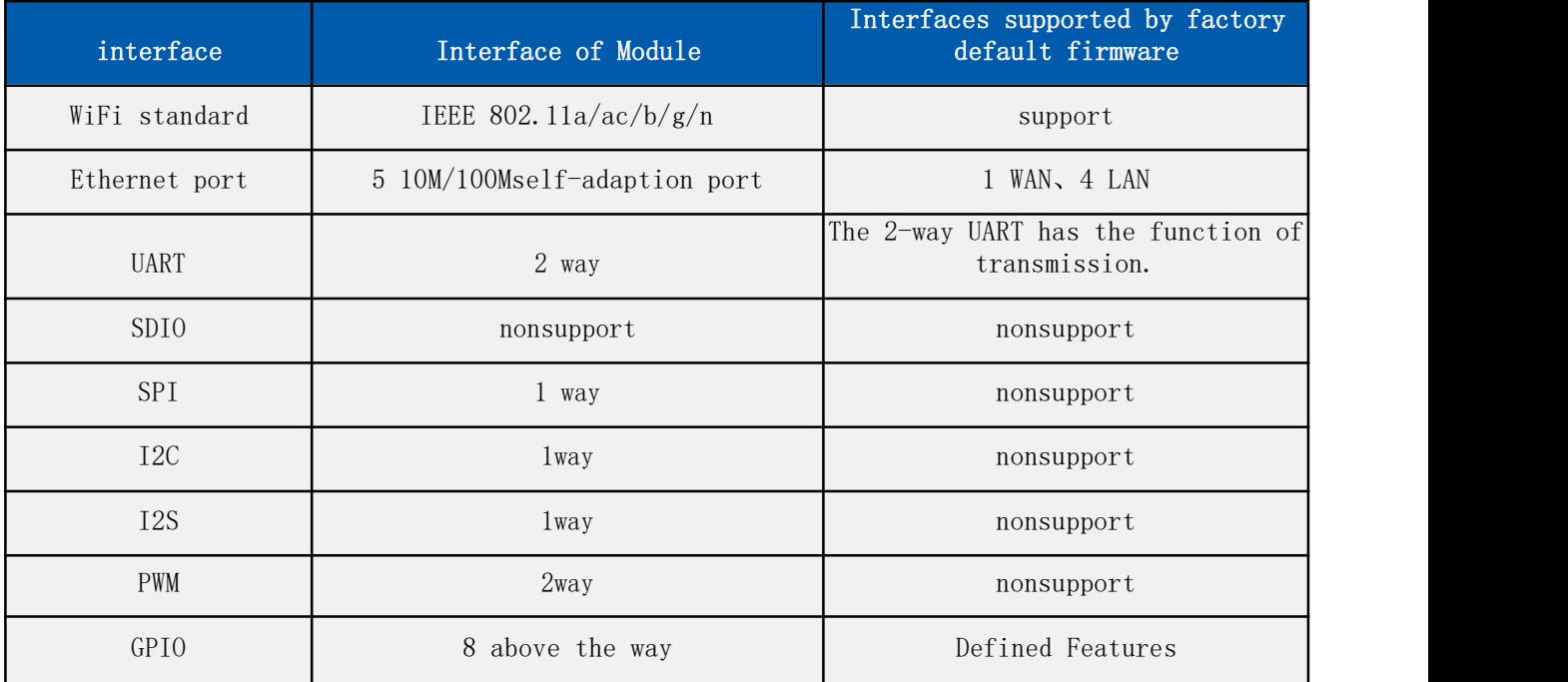

#### Instruction:

The firmware developed by our company based on Linux is burned by default in the module factory; the Ethernet, WiFi, UART0 and uart1 of the firmware have transparent transmission function.

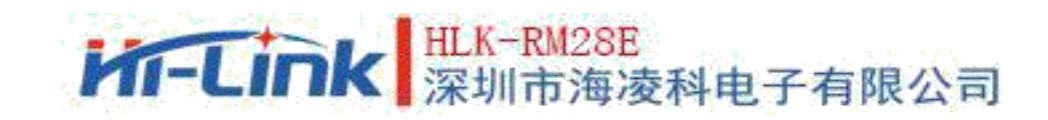

# **2.7. Default pin function**(**Serial Port Transmission Firmware** )

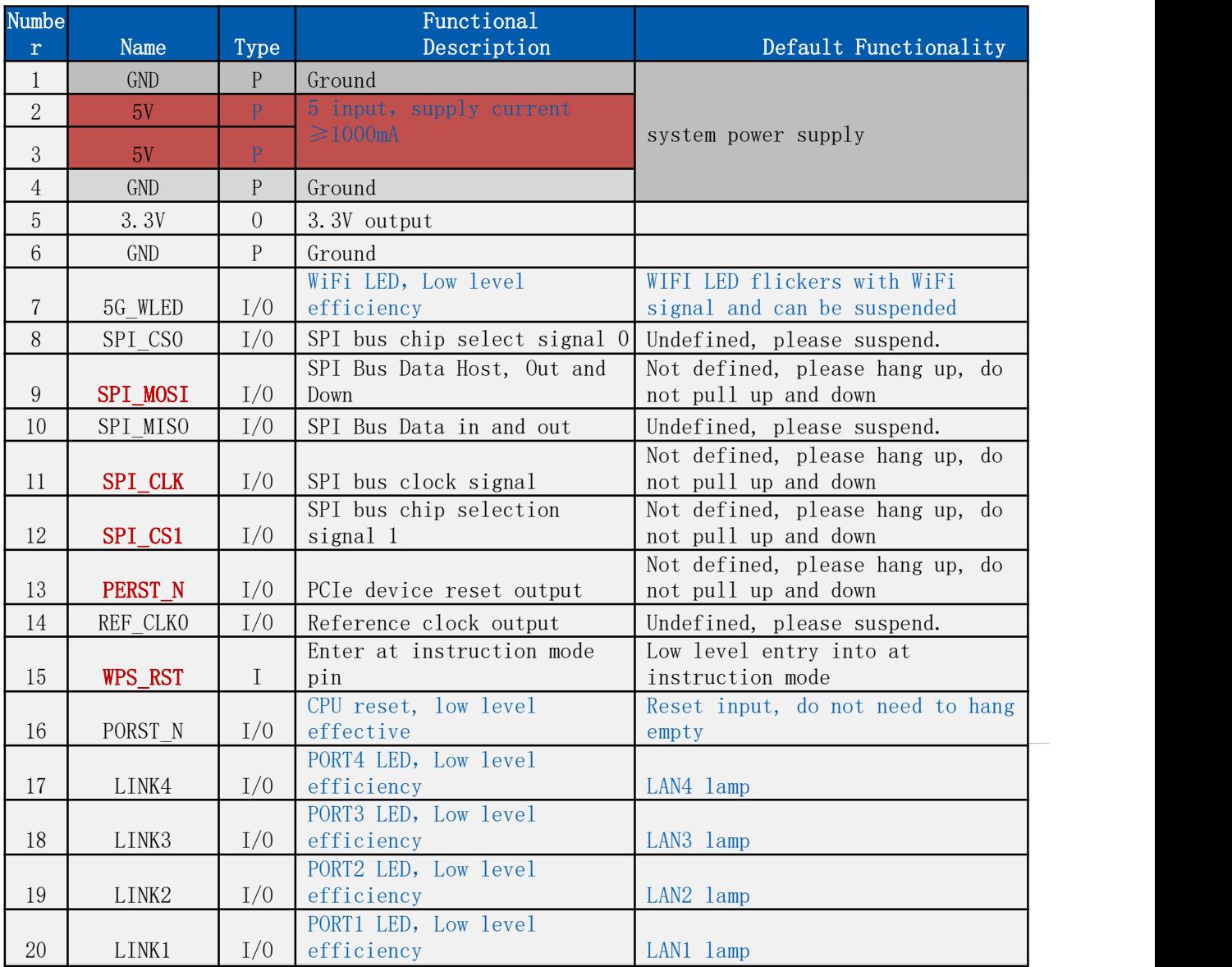

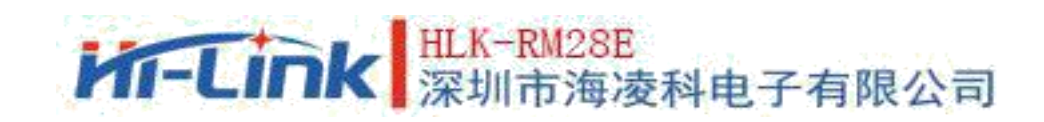

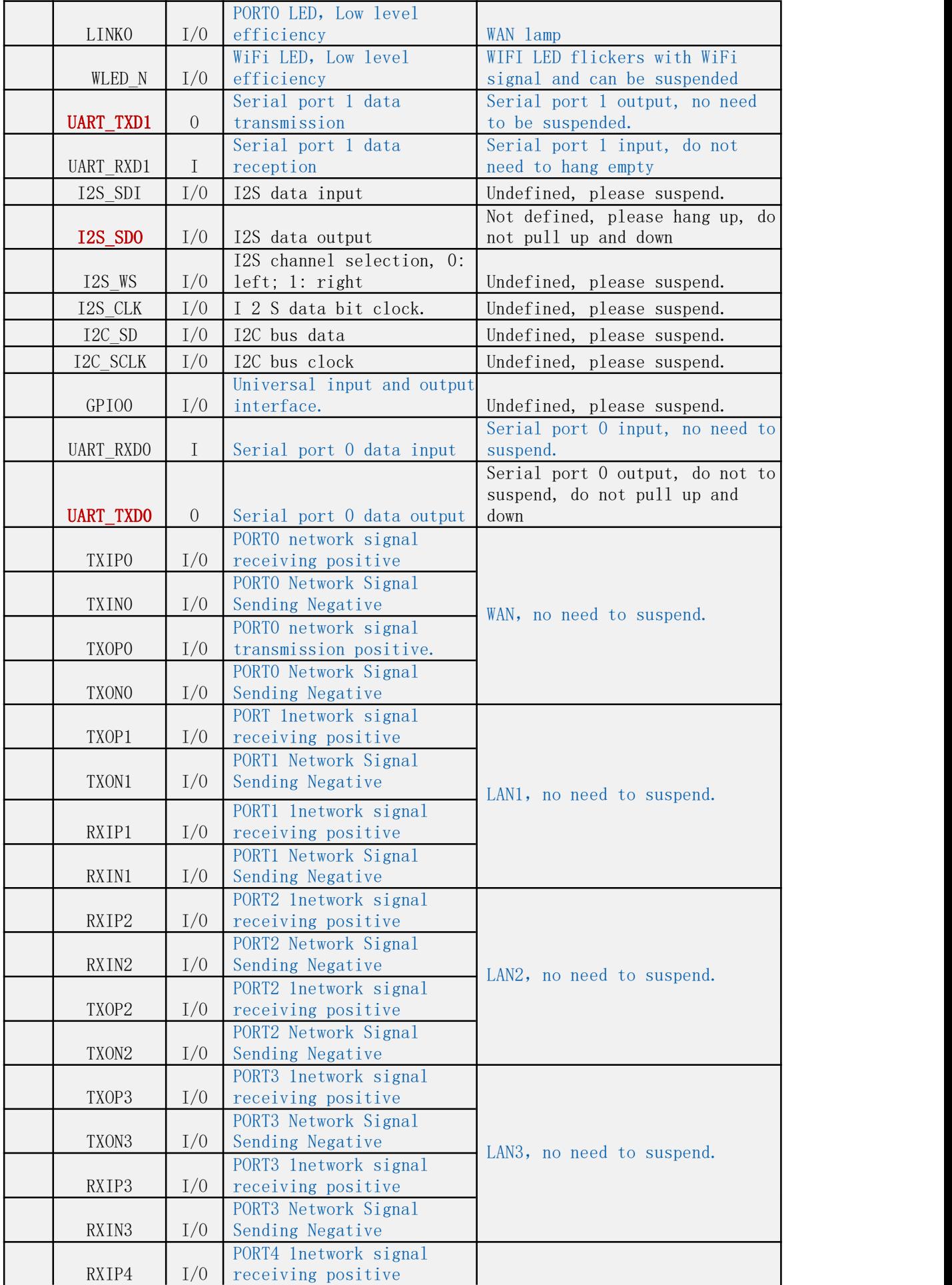

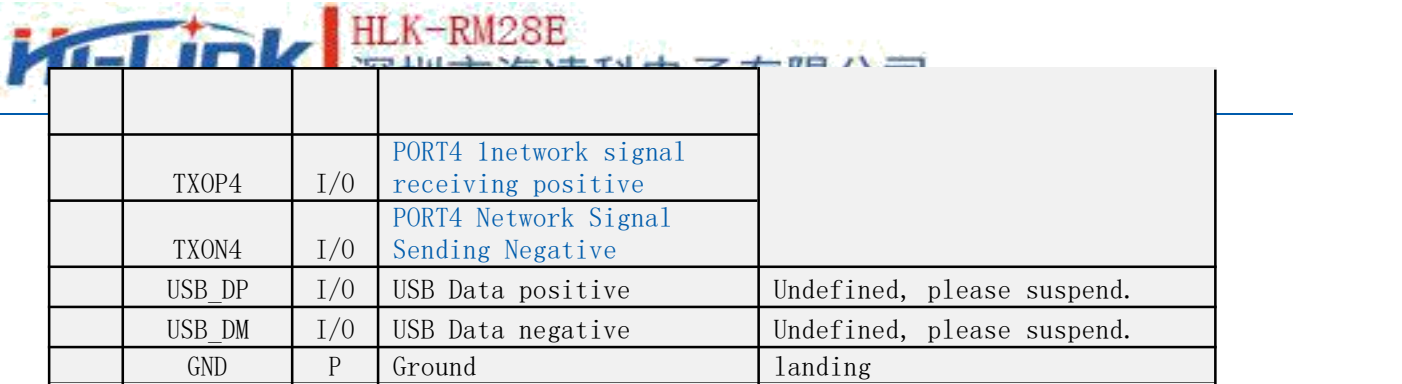

Notes:

1, I-input; O-output; I/O-digital I/O; P-power. IO port drive current 8mA.

2, Red representation on the name bar: Related to the startup of the chip, the external can not pull up and down, can not connect the driver source.

3, Blue representation on the note bar: The default firmware of our factory has this function.

4, Except for power pin pin2,3, The average electricity of the other pins is 3.3 v

## **3. Quick Start Wizard**

#### **3.1. Restoration of factory setting**

To ensure that all configuration processes are correct, let the module restore the factory settings first. Modules that are already in factory mode can skip this step. Lift 5V (1000mA) power to the module, waiting for about 30 seconds, let the module start complete, pull down the RESET (PIN15) pin more than 6S (Trst), release RESET foot after startup, the system will automatically restart. After restart, the system is already in factory mode.

#### **3.2. Configure network parameters**

PC is set to static IP mode to connect to modules via Ethernet or WIFI. The IP address is set to 192. 168. 16 .100/255. 255. 255 . 0. the gateway is 192.168.16.254. (wifi default ssid and default password see this document.) Open the browser http://192.168.16.254/, enter to the web configuration page, and the default username and password is admin/admin. The corresponding network parameters are modified by web. At this point, the module IP address is 192.168.16.254.

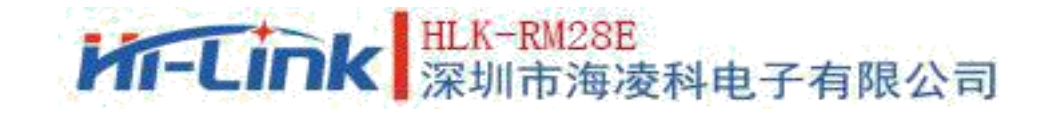

#### **3.3. Configure serial port to network parameters**

Open the browser <http://192.168.16.254/>, enter into Serial port to network web configuration page.Configure serial port to network parameters through web pages as needed.

# 4. **Function Declaration**

Module functions can be divided into four modes: default mode, serial to Ethernet mode, serial to WIFI CLIENT mode and serial to WIFI AP mode.

#### **4.1. Serial port to Ethernet**

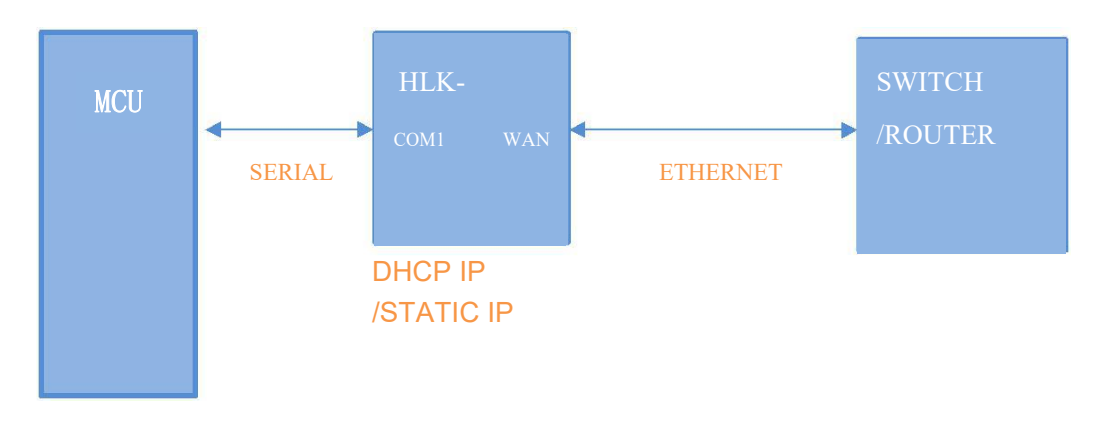

pic 6. Serial port to Ethernet

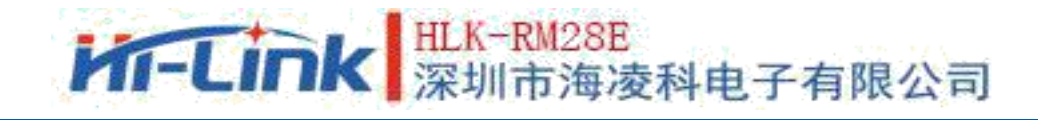

In this mode, the WAN port is enabled and the WIFI,LAN port function is turned off. Through the appropriate settings, the data of COM1 and the network data of WAN port are converted to each other.

Ethernet can be configured as a dynamic IP address (DHCP), Can also be configured as static IP (STATIC).

### **4.2. Serial port to WIFI CLIENT**

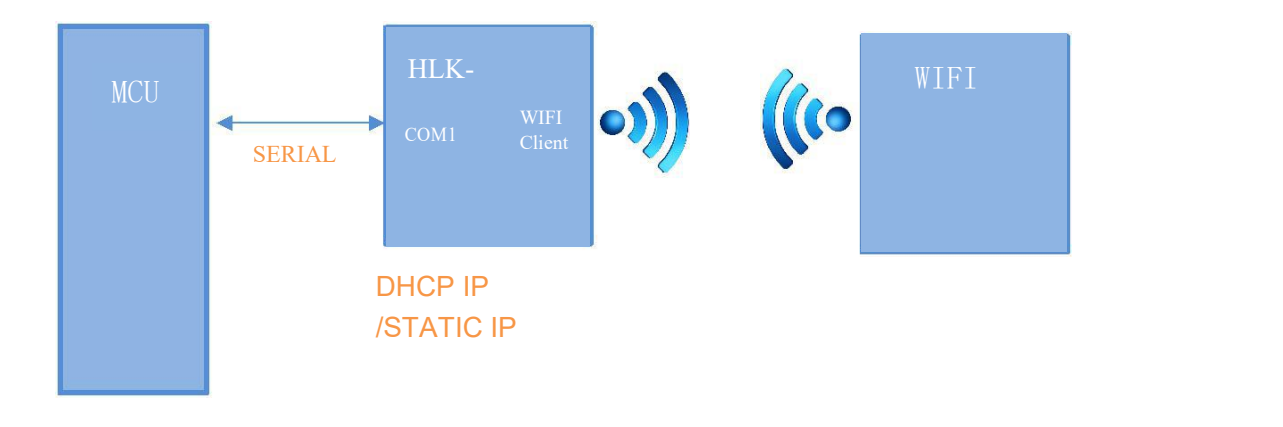

Pic 7.Serial port to WIFI CLIENT

In this mode, WIFI enabled, working in CLIENT mode, WAN, LAN function closed. Through appropriate settings, COM1 data and WIFI network data are converted to each other. WIFI CLIENT can be configured as dynamic IP address (DHCP) or static IP address (STATIC). WIFI security supports all current encryption methods.

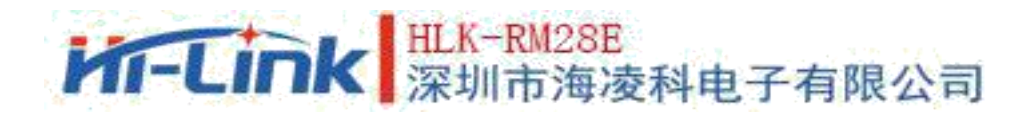

#### **4.3. Serial port to WIFI AP**

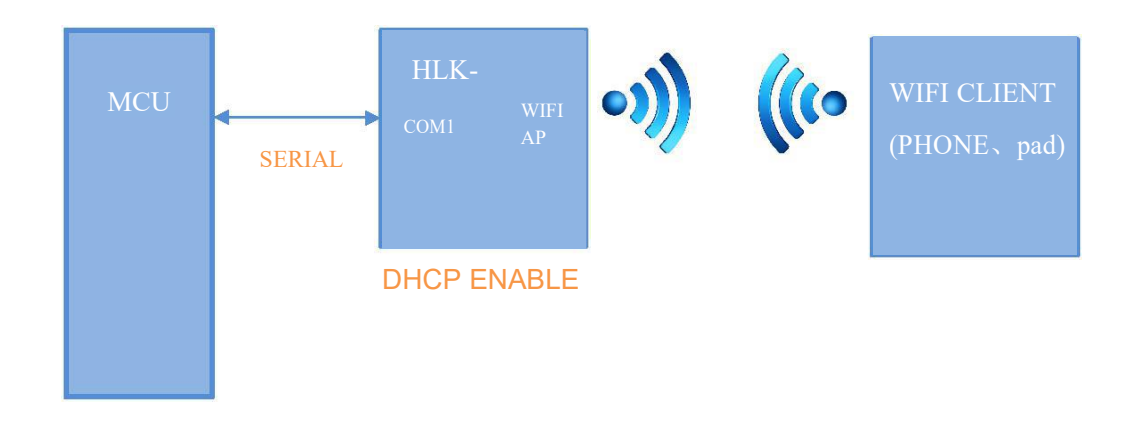

Pic 8.Serial port to WIFI AP

In this mode, WIFI enabled, working in AP mode, WAN,  $LAN2 \sim 5$  function closed. Through appropriate settings, COM1 data and WIFI network data are converted to each other.

WIFI security supports all current encryption methods.

In this mode, WIFI devices can be connected to modules and become devices under the WIFI LAN.

# **M-Link 采**圳市海凌科电子有限公司

#### **4.4. Default mode**

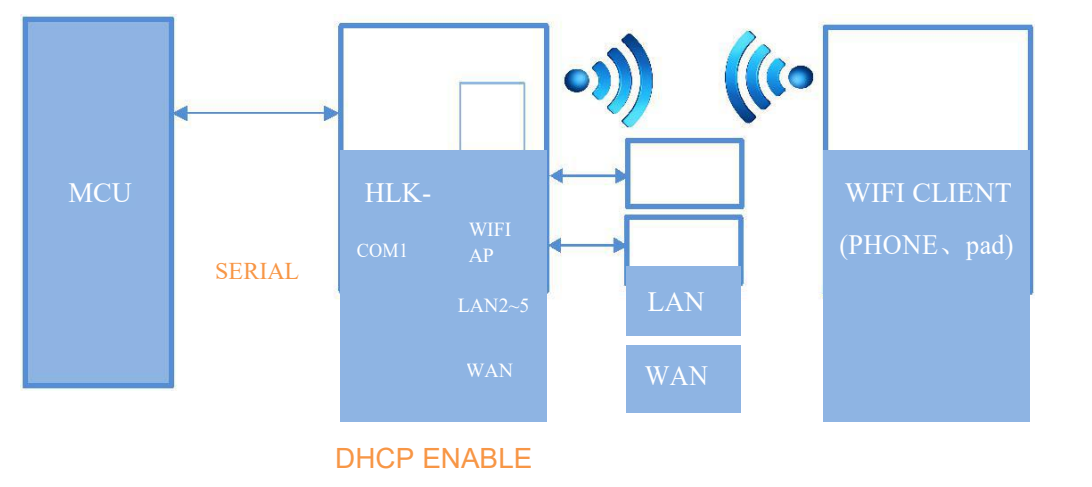

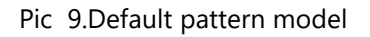

In this mode, WIFI enabler, works in AP mode, WAN, LAN  $2 \sim 5$  function enabler. With appropriate settings, COM1 data and network data are converted to each other.

WIFI security supports all current encryption methods.

In this mode, WIFI devices can be connected to modules and become devices under the WIFI LAN. WAN side defaults to dynamic IP address mode. LAN and WIFI are the same LAN. DHCP server is opened by default.

# **5. Working State Conversion of Serial Port**

The module defines the working state of serial port as two modes: transmission mode and AT instruction mode.

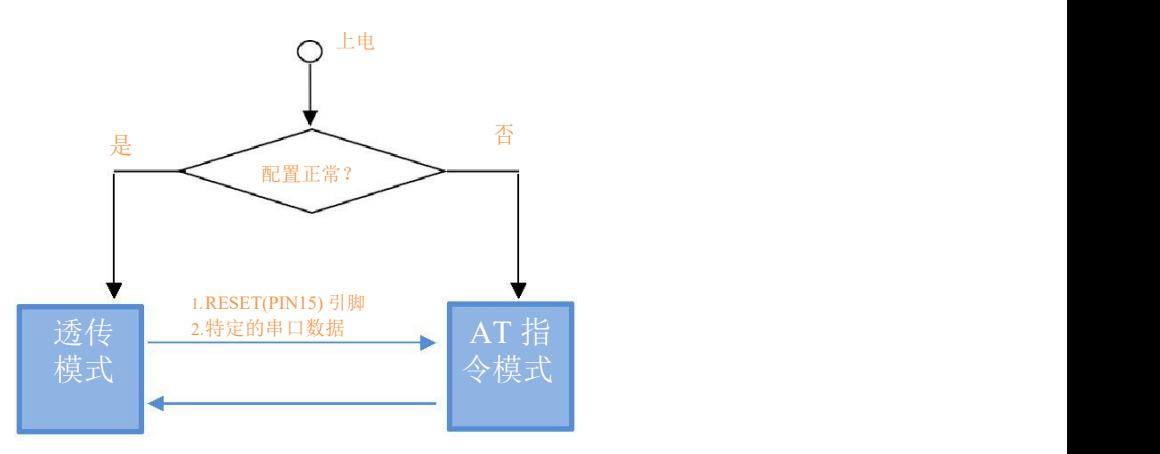

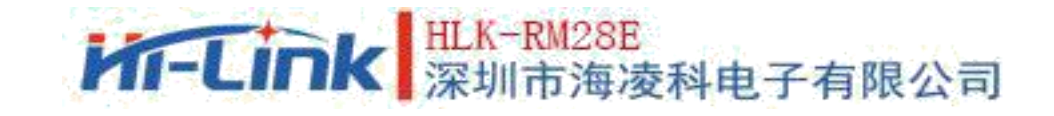

After normal power-on, the module will check whether the current network serial port configuration is normal. If the network connection is normal, the module will automatically enter the transmission mode,<br>otherwise the module will enter the AT instruction mode.<br>In any state, the time to keep RESET foot low level is longer

AT instruction mode immediately.

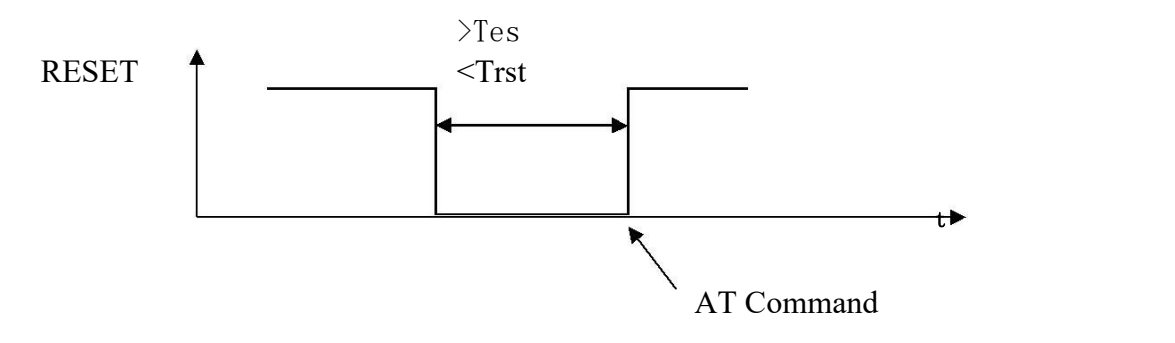

Pic 11. RESET Exit Translucent Mode

Remark: Tes=100ms,Trst=6s

#### **5.1. Serial port-network data conversion**

Module serial port - network data conversion is divided into four modes : TCP Server, TCP Clinet、UDP Server、UDP Client.

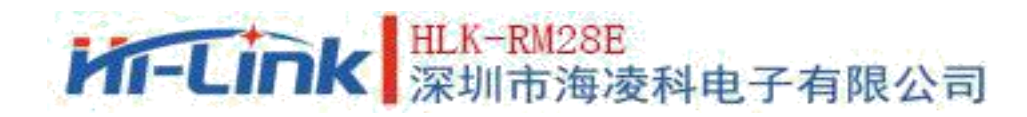

#### **5.1.1. TCP Server**

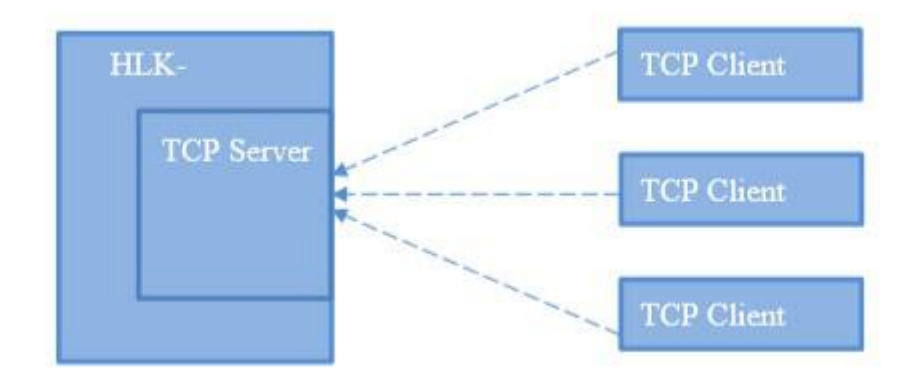

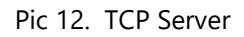

In this mode, the module listens to the specified port and waits for the TCP Client connection. After the connection, all the TCP data is sent directly to the serial port, and the data from the serial port is sent to all the TCP Client.

## HLK-RM28E<br>深圳市海凌科电子有限公司 **Kr-Link**

User Manual

#### **5.1.2. TCP Client**

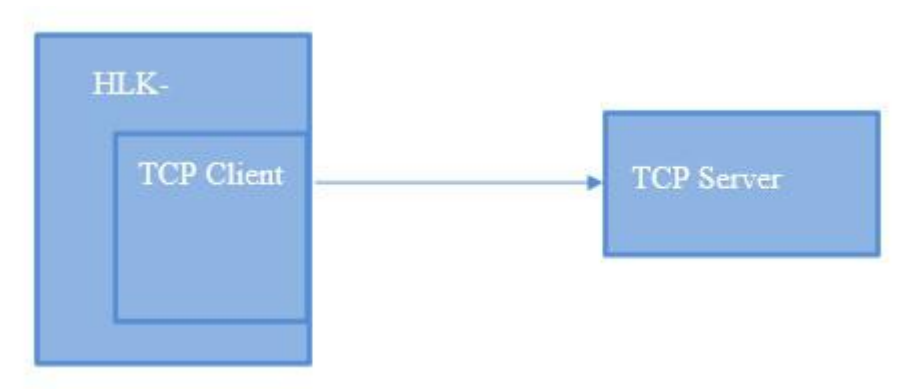

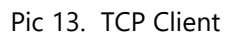

In this mode, the module connects the specified domain name/IP, port. All data sent from TCP Server is sent directly to serial port, and data from serial port is sent to TCP Server. Abnormal network disconnection can lead to active reconnection of modules. When the active reconnection function of TCP enables, TCP Server disconnects actively, and the module will reconnect actively immediately, otherwise the module will not reconnect.

#### **5.1.3. UDP Serve**

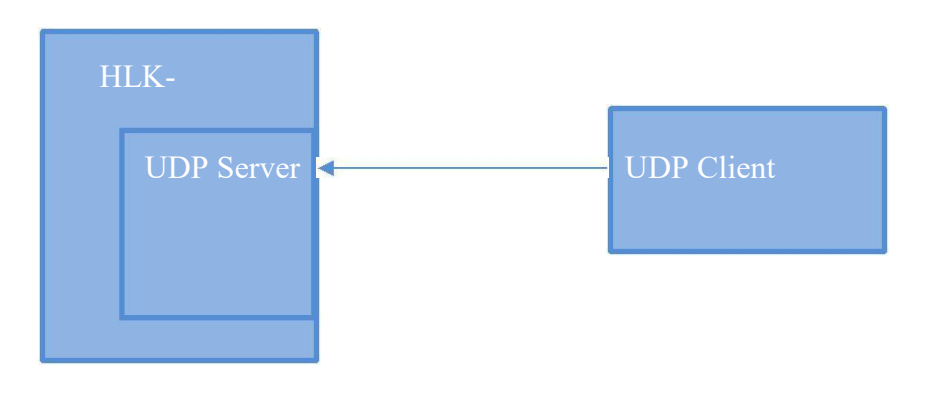

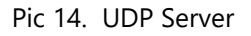

In this mode, the module opens the local designated port. Once the data sent to the port is received, the module will send the data to the serial port and record the remote IP and port. Modules only record remote information on the last connection.

The data received by serial port will be sent directly to the recorded remote IP and port.

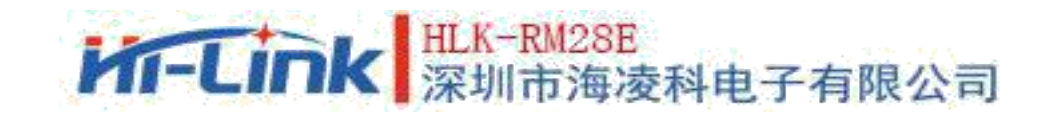

#### **5.1.4. UDP Client**

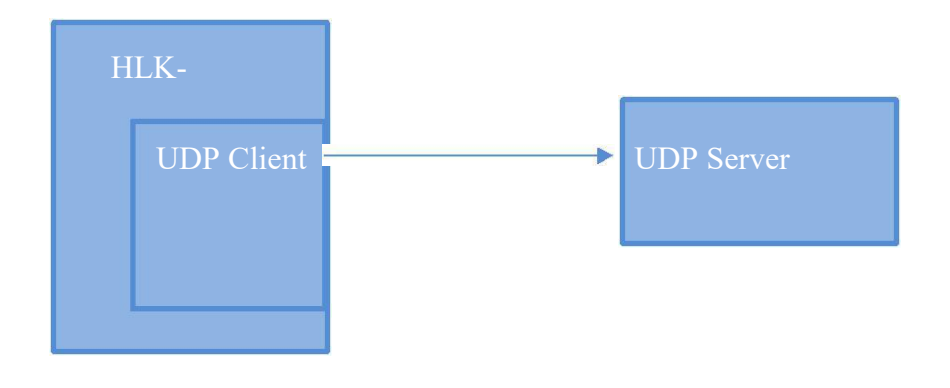

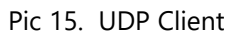

In this mode, the module sends the serial port data directly to the specified ip,port. The data returned from the server will be sent to the serial port.

# **6. Parameter Configuration Mode**

The module provides two ways to configure the parameters: 1, Web page; 2, serial port AT instruction Access to the WEB configuration page requires confirmation of the IP address of the module, as well as the WEB certified username password.

The configuration parameters of AT instruction through serial port need to let the module enter AT instruction mode first.

HLK-RM04 CONFIG, a serial port configuration tool, configures modules by AT instruction mode, and provides a simple and convenient configuration process by configuring and combining various parameters.

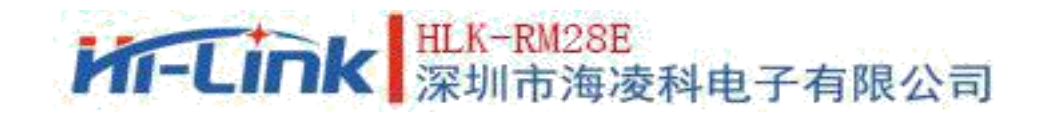

## **6.1. WEB Page Configuration**

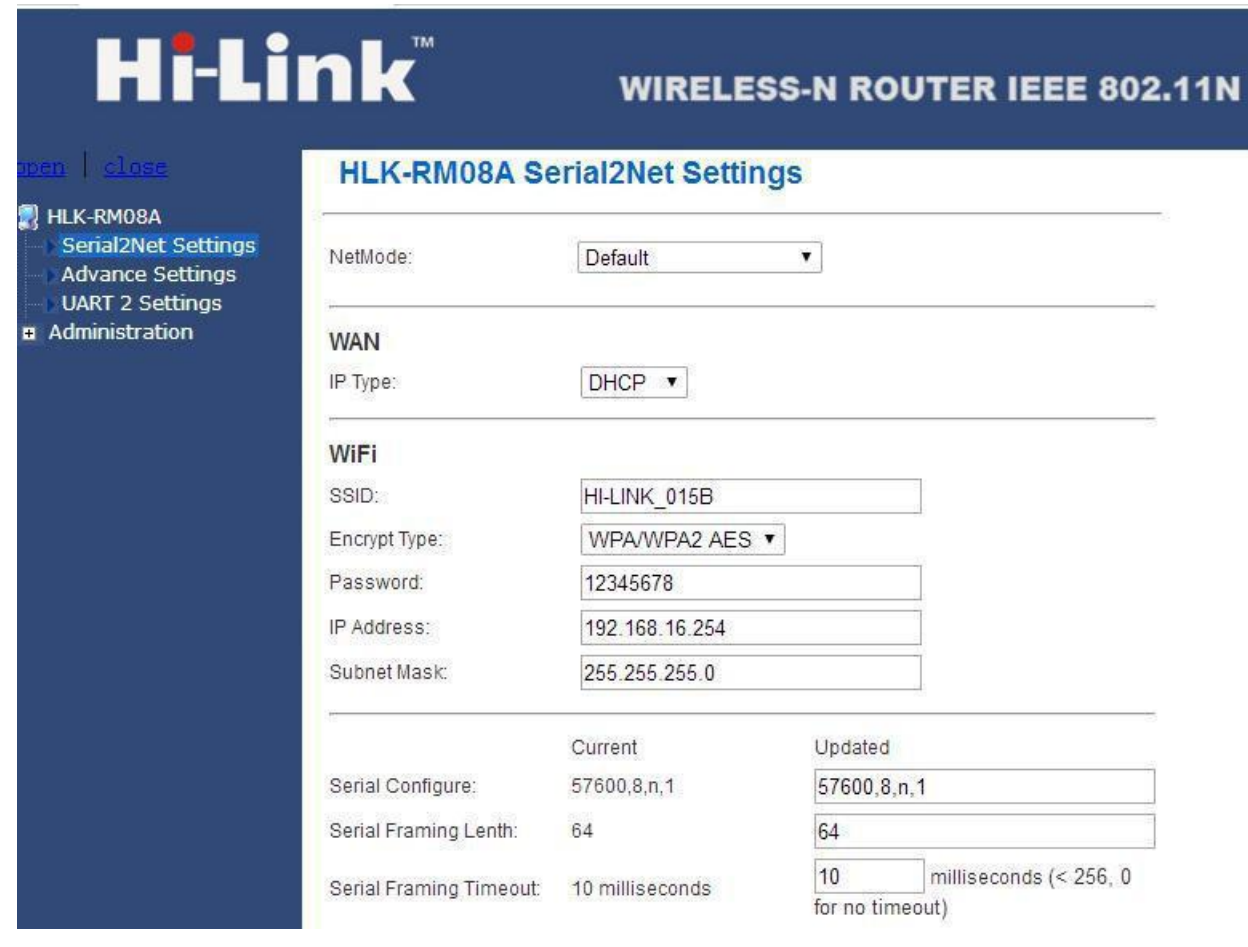

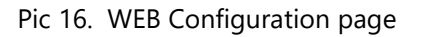

According to the correct module address(default [http://192.168.16.254/](http://192.168.16.254/ser2net.asp))can access the WEB configuration page.The page is divided into three areas:

- 1 Network configuration area
- 2.Serial port function configuration area
- 3.Configure commit area

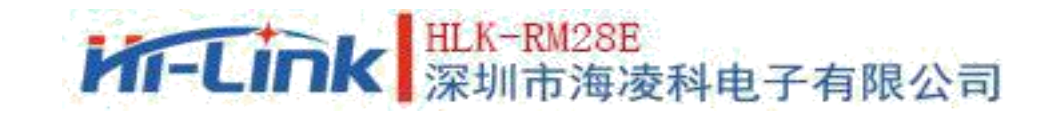

#### **6.2. WEB Configure network**

**Network mode selection**(**NetMode**): Default – Default mode of operation ETH-SERIAL – Serial port to Ethernet

WIFI(CLIENT)-SERIAL – Serial port to WIFI CLIENT WIFI(AP)-SERIAL) – Serial port to WIFI AP

Select different working modes and the pages displayed by web will be different.The sub-mode configuration interface is as follows:

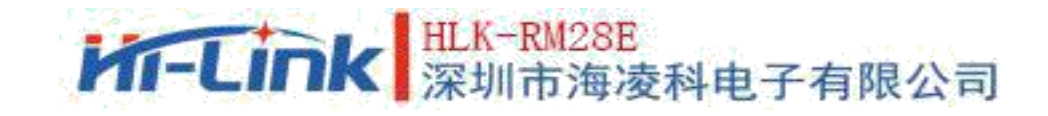

#### **6.2.1. Serial port to Ethernet-dynamic ip**

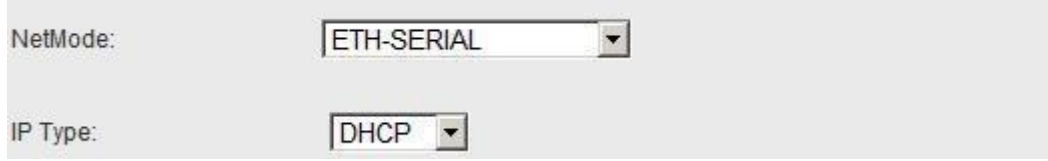

Pic 18. Serial port to Ethernet-dynamic

#### **6.2.2. Serial port to Ethernet-static state ip**

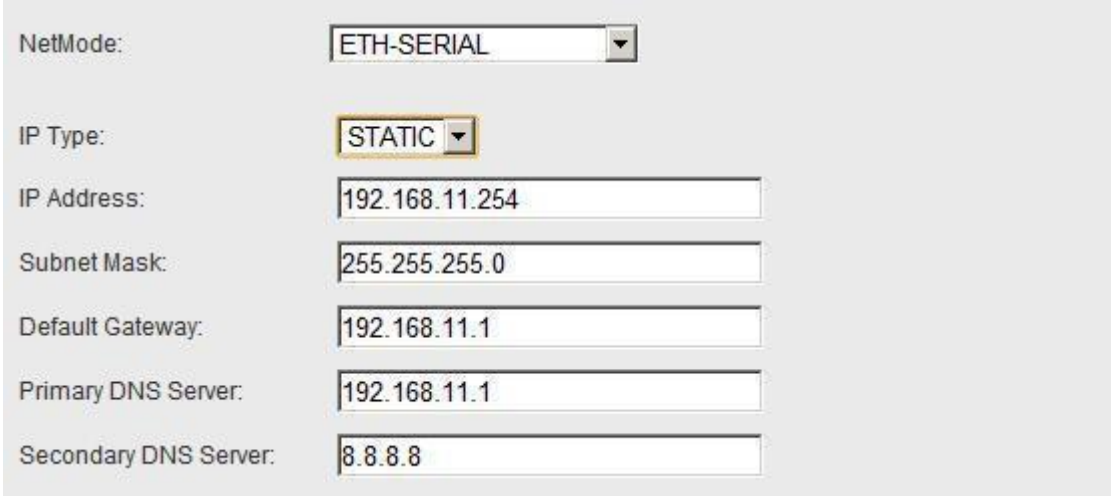

Pic 19. Serial port to Ethernet-static state

#### **6.2.3. Serial port to WIFI CLIENT-dynamic ip**

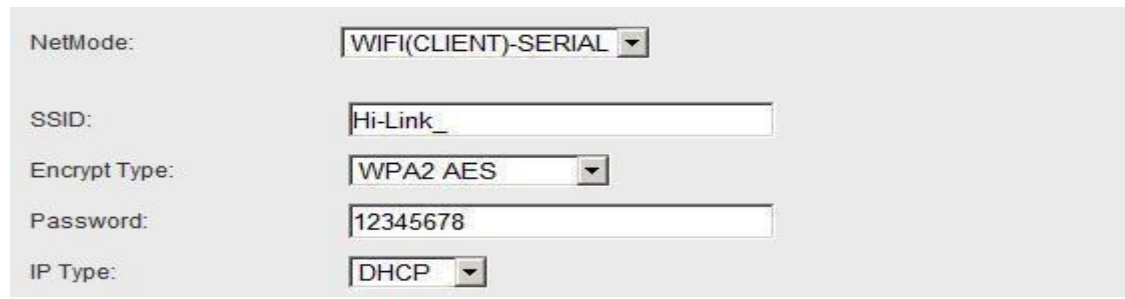

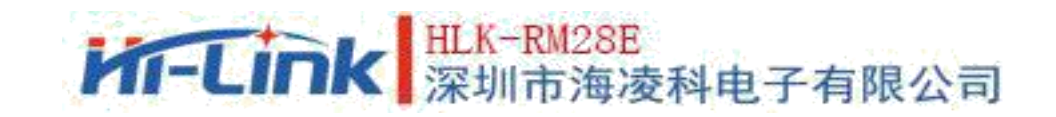

#### **6.2.4. Serial port to WIFI CLIENT-static state ip**

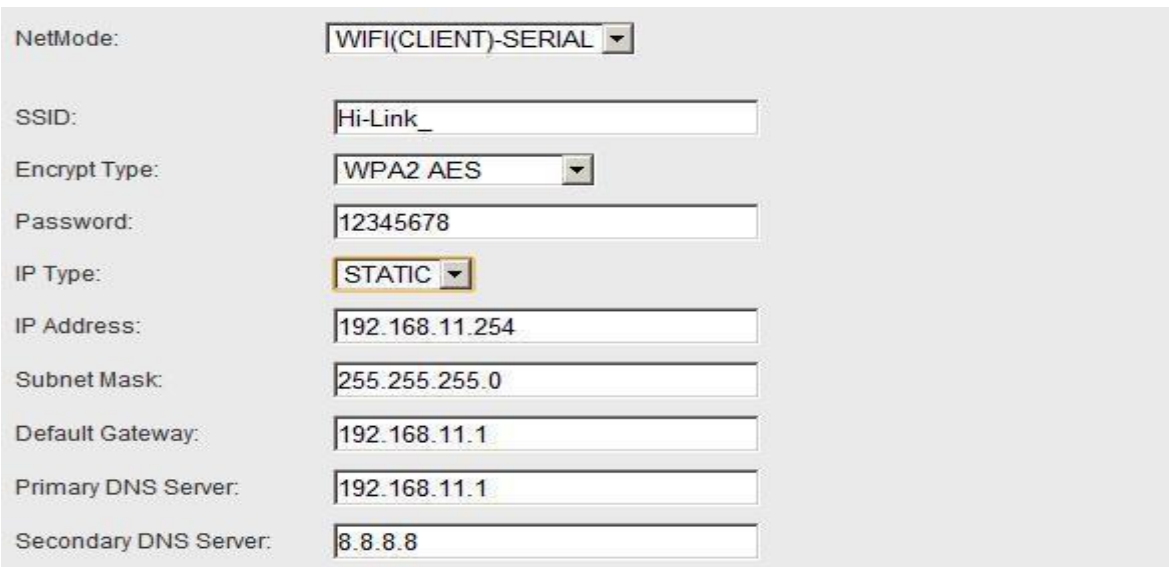

Pic 21. Serial port to WIFI CLIENT-static state

#### **6.2.5. Serial port to WIFI AP**

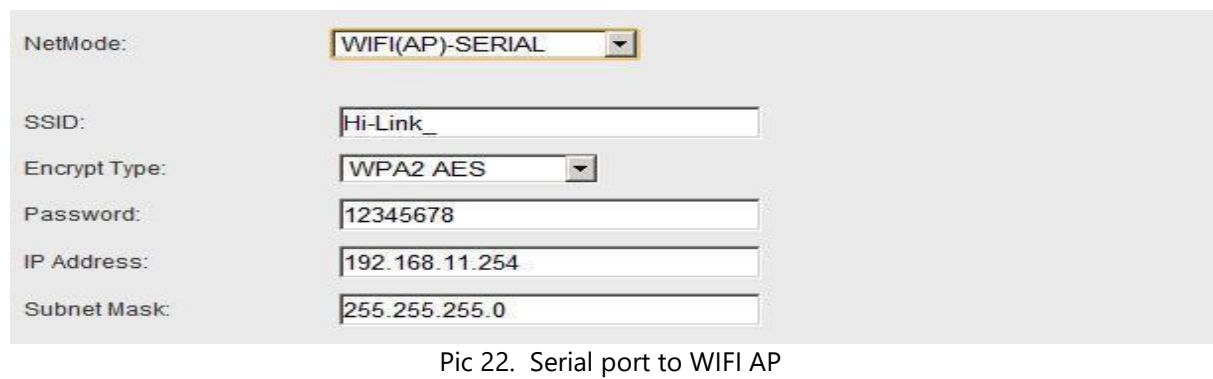

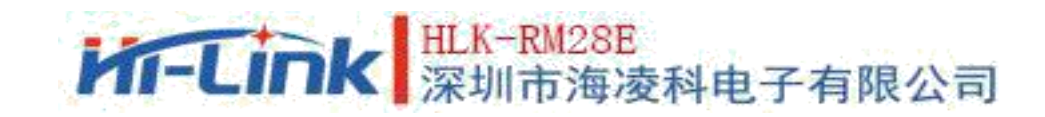

## **6.2.6. WEB Configure serial port**

Serial port part the Web configuration is as follows:

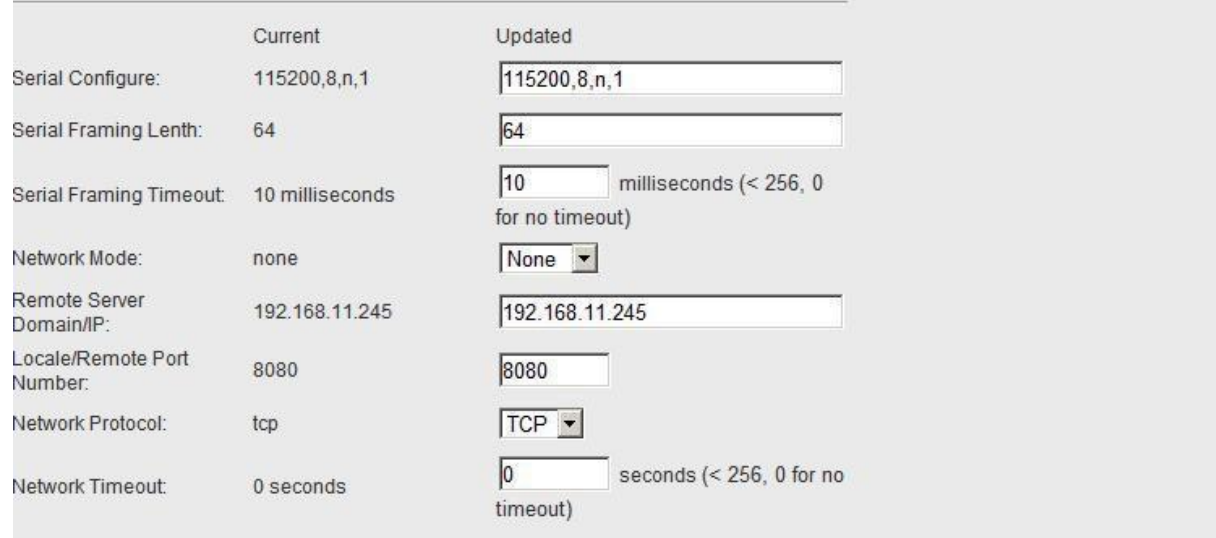

#### Pic 23. web Serial port configuration

Current column shows the current configuration,Update column shows the currently modified parameters.

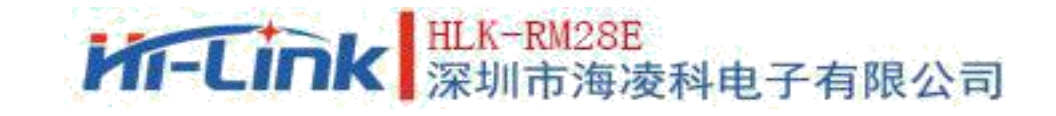

**Serial Configure:** Serial port configuration. The format is as follows: Baud rate,data bit, check bit,stop bit.

Such: "115200,8,n,1"。

**Serial Framing Lenth:** Serial port frame length

**Serial Framing Timeout:** Serial port framing time

**Network Mode:** Network mode.choose Client、Server or none

**Remote Server Domain/IP:** Remote server domain name or IP address Such :192.168.11.245 or [www.hlktech.com](http://www.hlktech.com/)

**Locale/Remote Port Number:** Local or remote port number. The parameters specified in different network modes are different. Specify the remote port number under Client, Specify the local port number under Server.

**Network Protocol:** Network protocol type.using tcp or udp protocol.

**Network Timeout:** Network timeout.In Server network mode, when there is no data transmission during the timeout, the connection will be disconnected.0 Designation is always open.

#### **6.2.7. Commit changes**

Click Apply to submit the configuration of the current page. If some of the network parameters have been changed, the commit process may take about 25 seconds. If you only modify the serial port function configuration, the submission process will be completed quickly. Clicking on Cancel will overload the page and the modified configuration will be lost

28

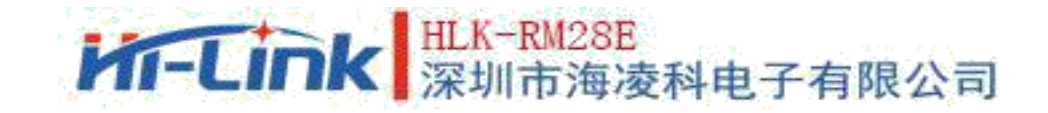

29

# **7. Serial AT Instruction Configuration**

### **7. 1. AT instruction format**

In AT mode, the system parameters can be configured through the AT instruction of serial port.Following is the instruction format: at+[command]=[value]\r Depending on the command module, different return values are returned. Example: "at+remoteip=192.168.11.133 $\mathbf{r}$ "setting remote ip address to 192.168.11.133. Example: "at+remoteip=?\r"Query remote IP address.

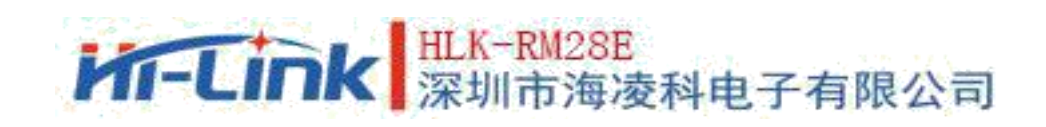

#### Following is the list of instructions:

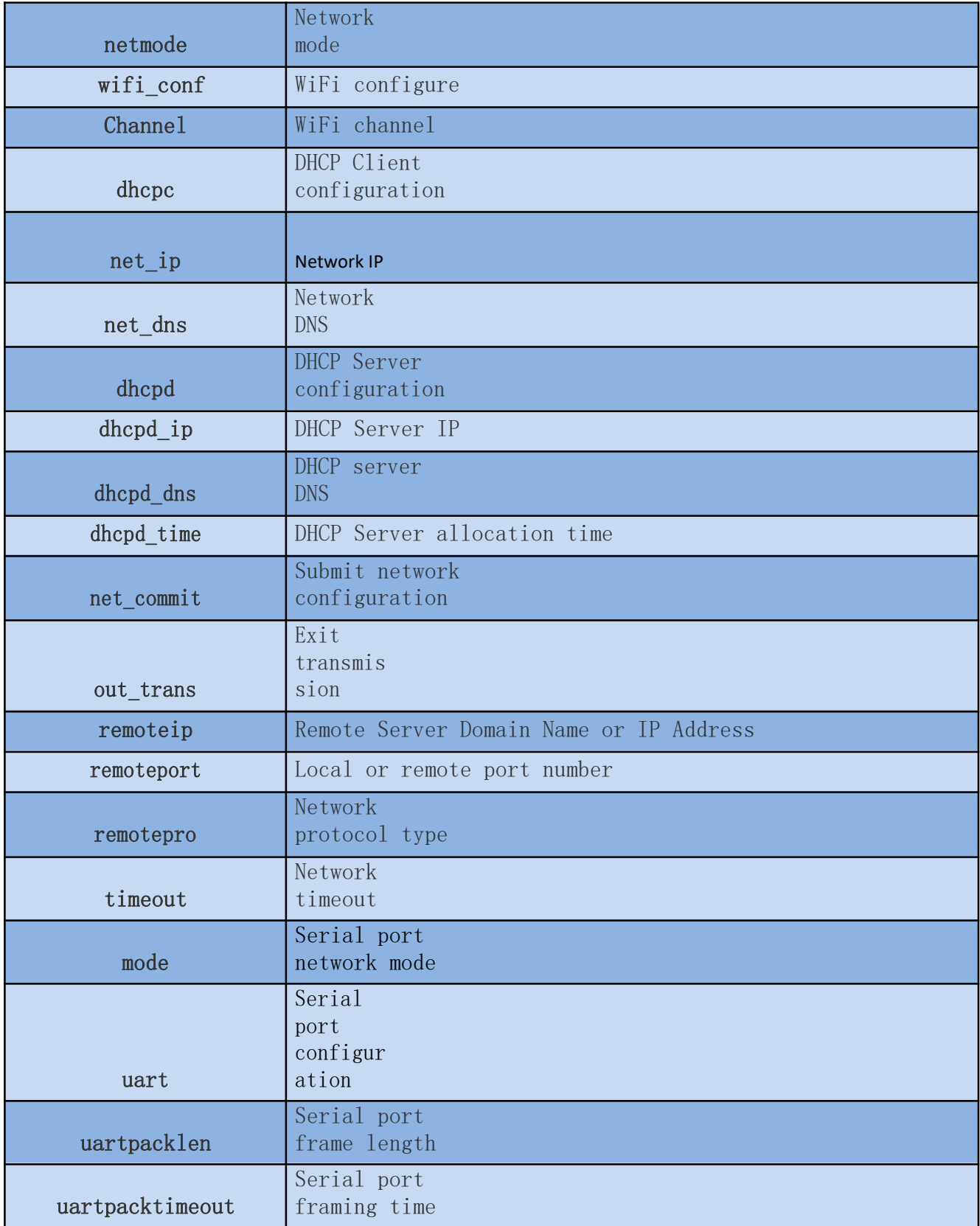

# **M-Link** 深圳市海凌科电子有限公司

User Manual

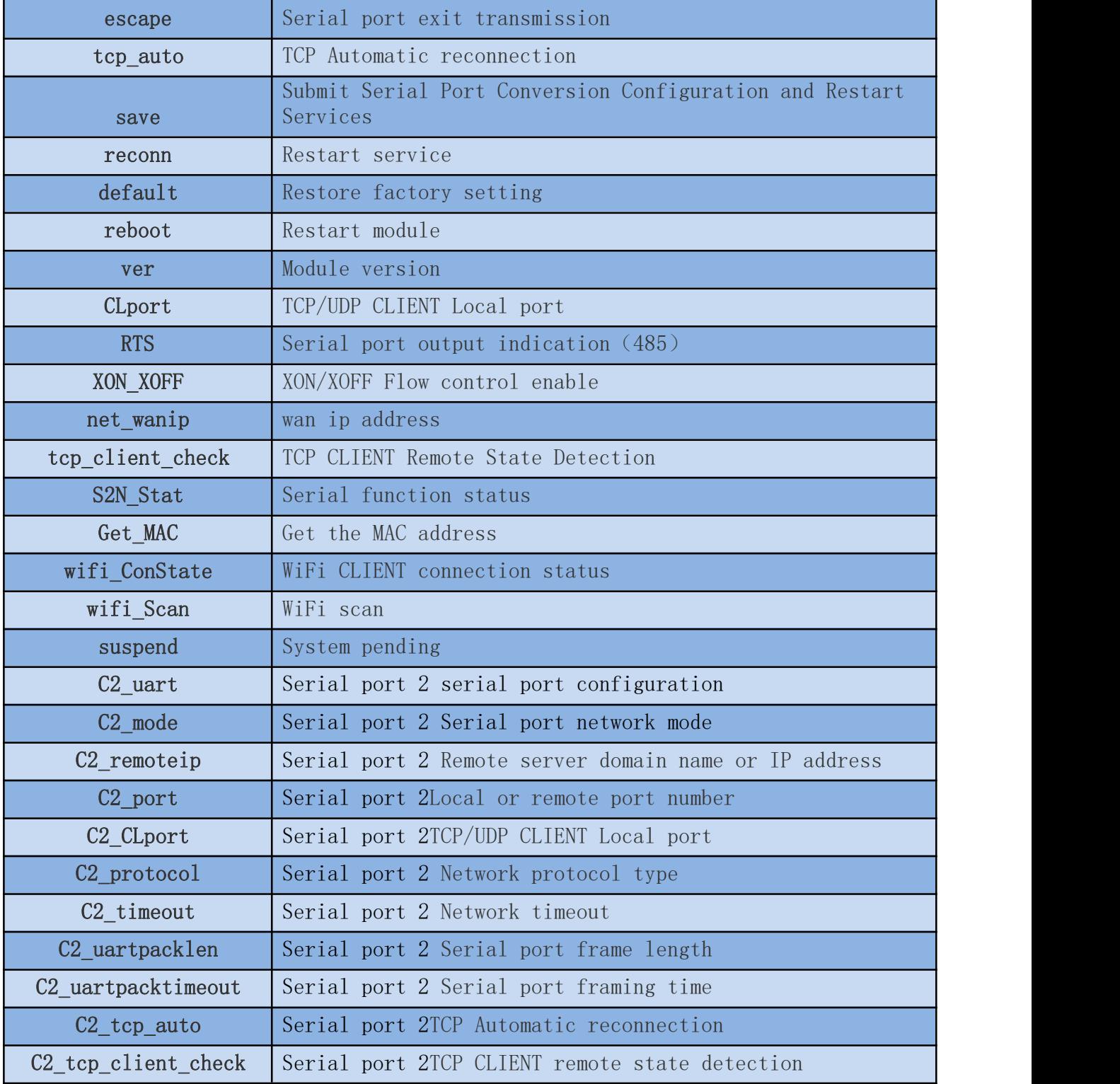

# **M-Link** 深圳市海凌科电子有限公司

User Manual

#### **7.1.1. Netmode**

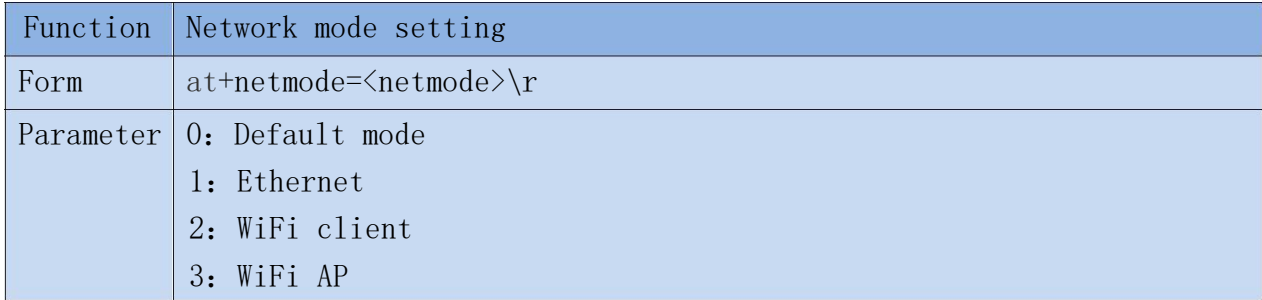

#### **7.1.2. wifi\_conf**

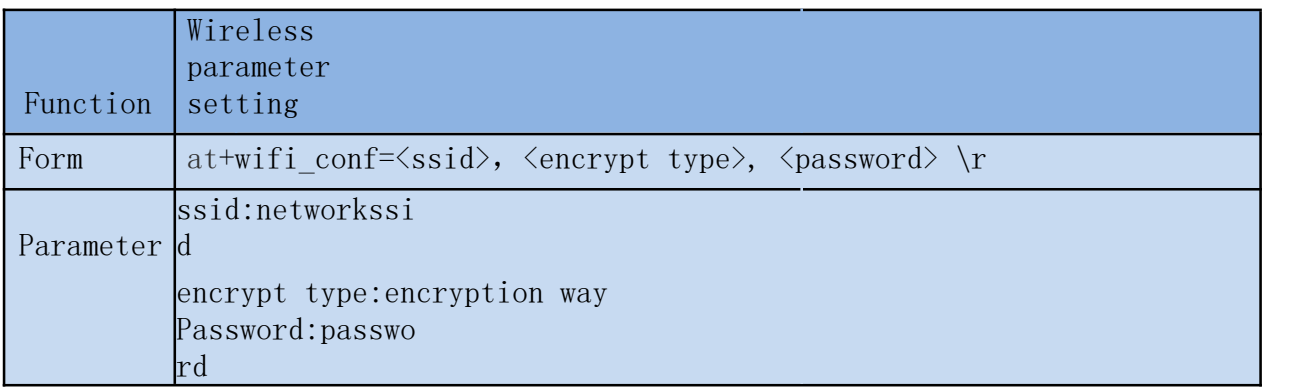

Encryption mode:

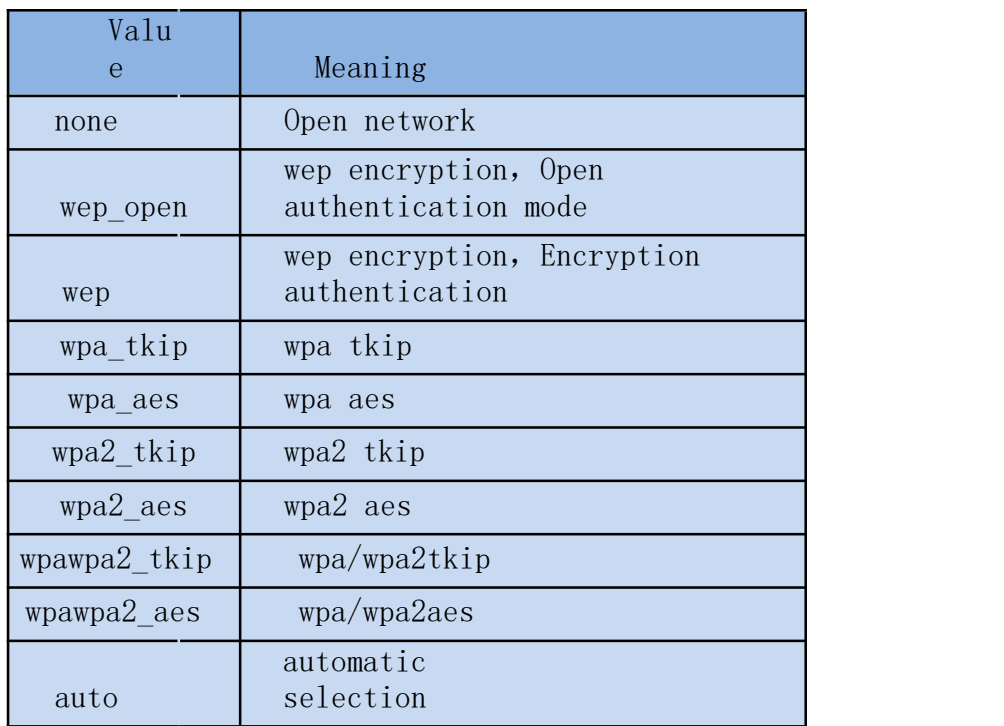

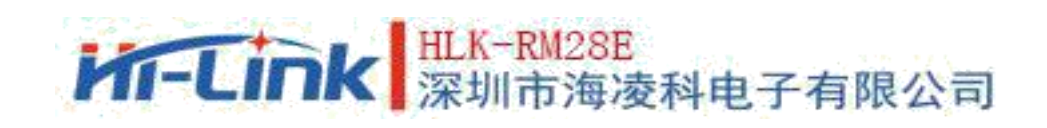

### **7.1.3. Channel**

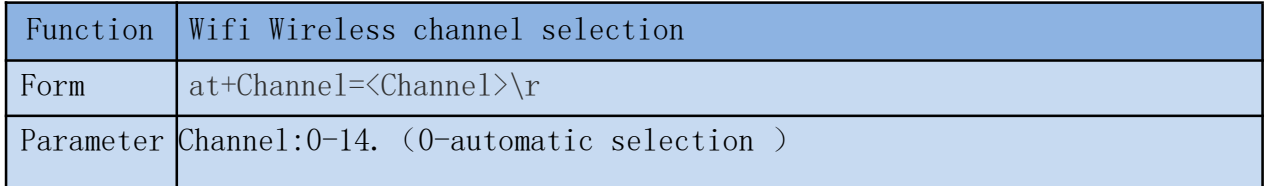

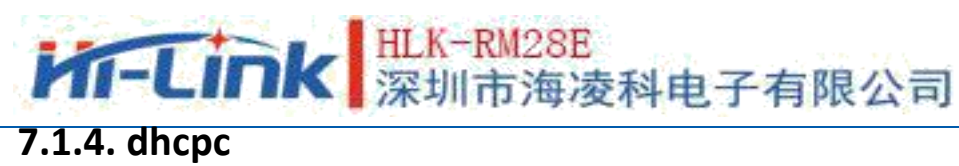

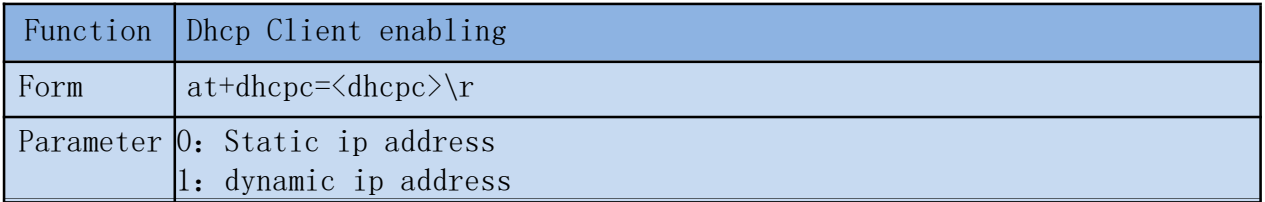

#### **7.1.5. net\_ip**

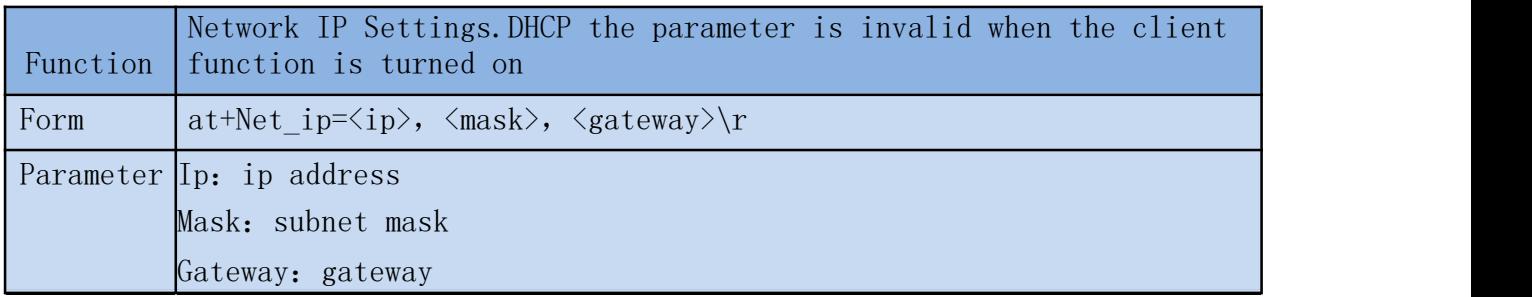

User Manual

### **7.1.6. net\_dns**

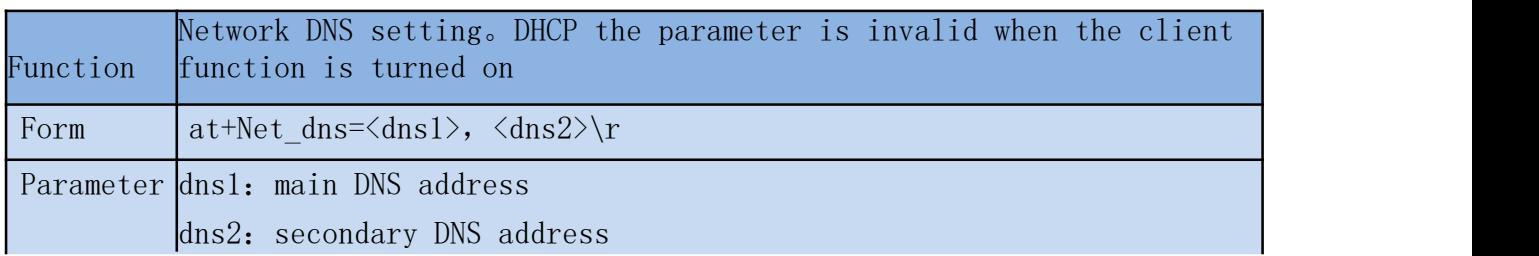

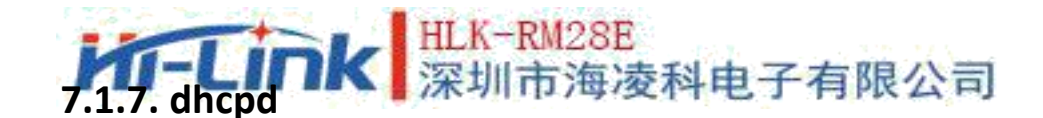

Function is non-AP mode DHCP Server enable。The parameter is invalid when the network mode Form  $At+dhcpd=\langle dhpcd\rangle\$ r

Parameter 0: close 1: open

#### **7.1.8. dhcpd\_ip**

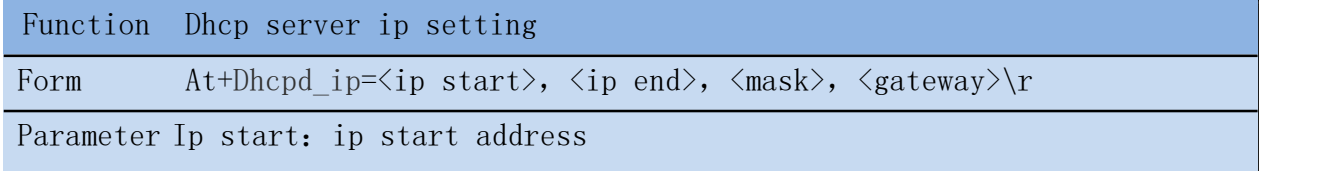

User Manual

Ip end: ip ending address Mask: subnet mask Gateway: gateway

#### **7.1.9. dhcpd\_dns**

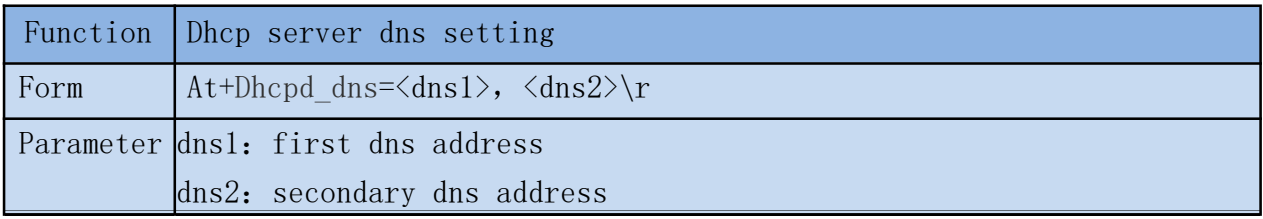

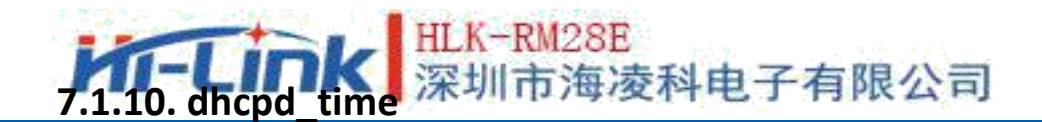

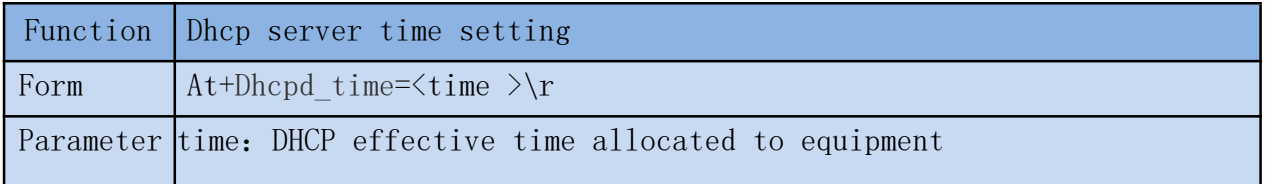

#### **7.1.11. net\_commit**

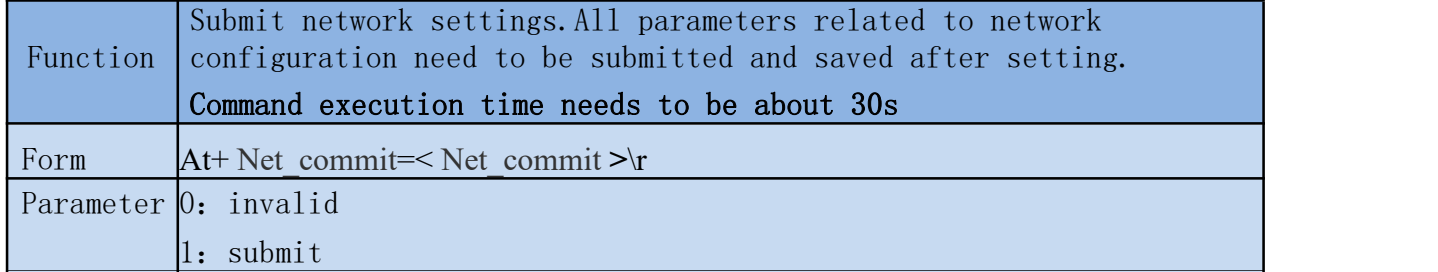

User Manual

#### **7.1.12. out\_trans**

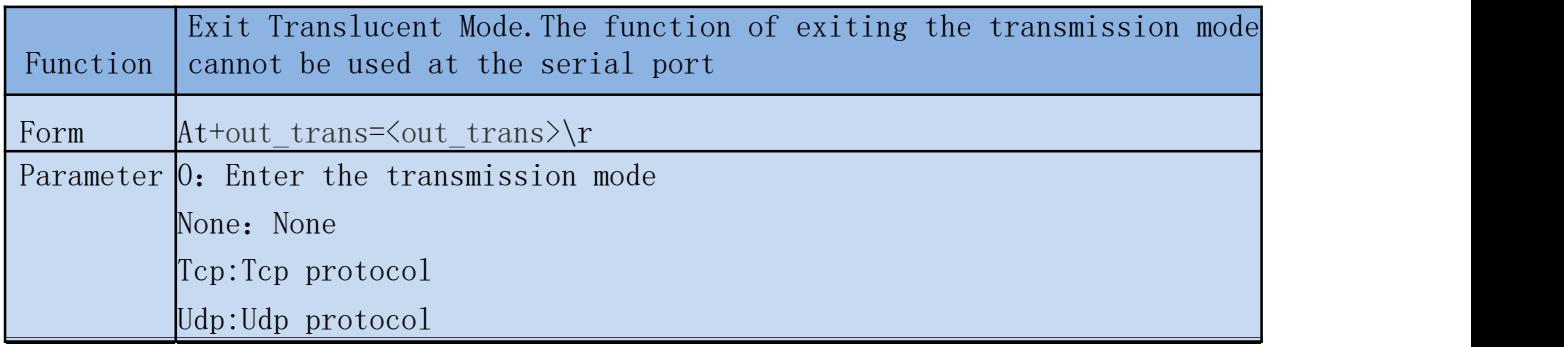

#### **7.1.13. timeout**

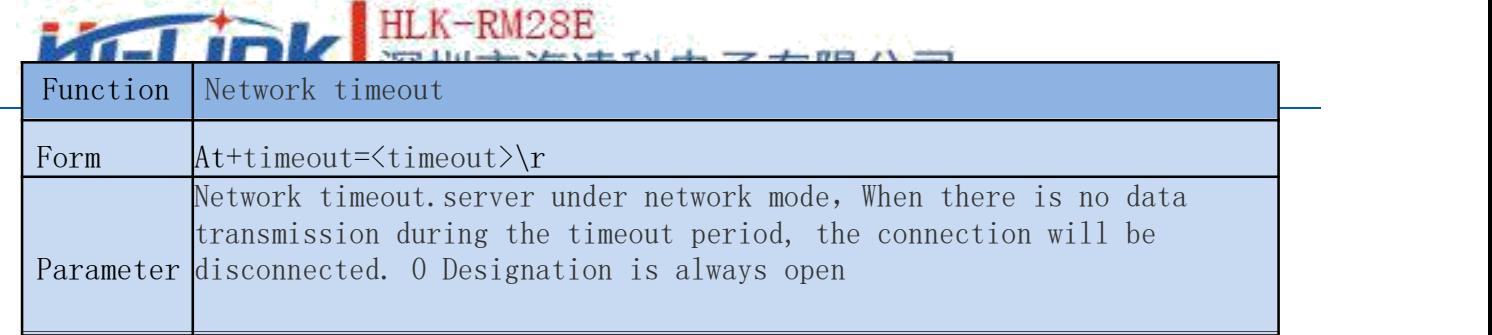

#### **7.1.14. mode**

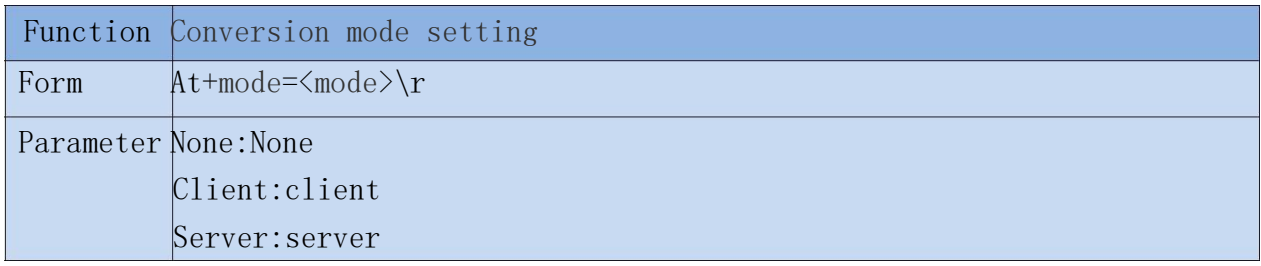

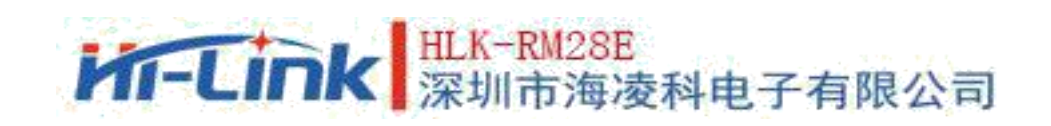

#### **7.1.15. uart**

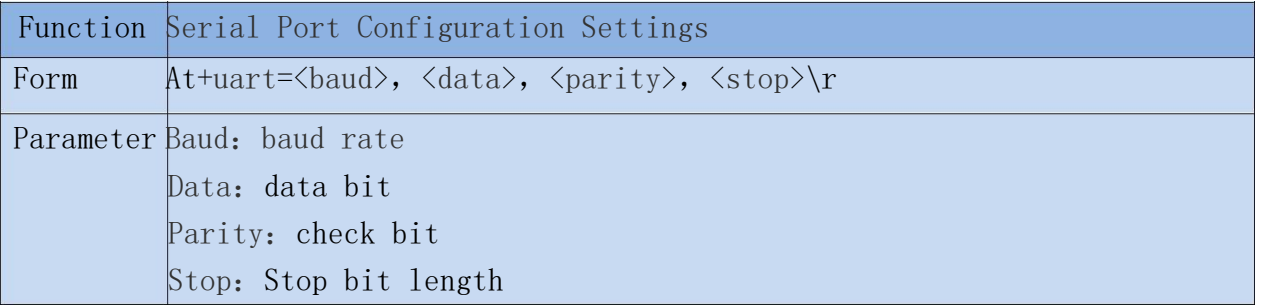

#### **7.1.16. uartpacklen**

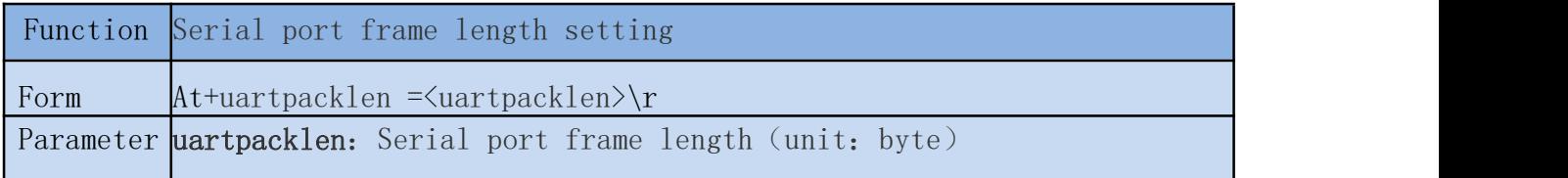

#### **7.1.17. uartpacktimeout**

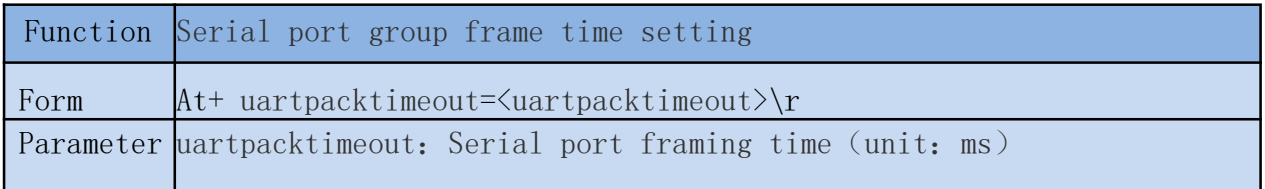

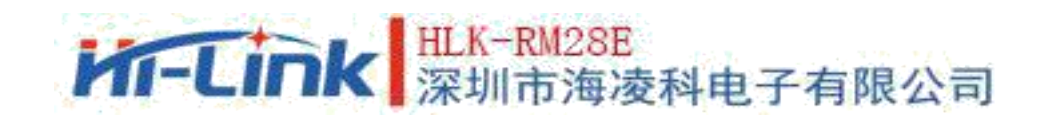

#### **7.1.18. escape**

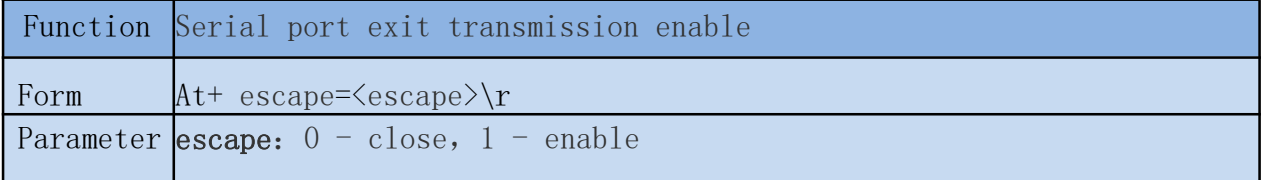

#### **7.1.19. tcp\_auto**

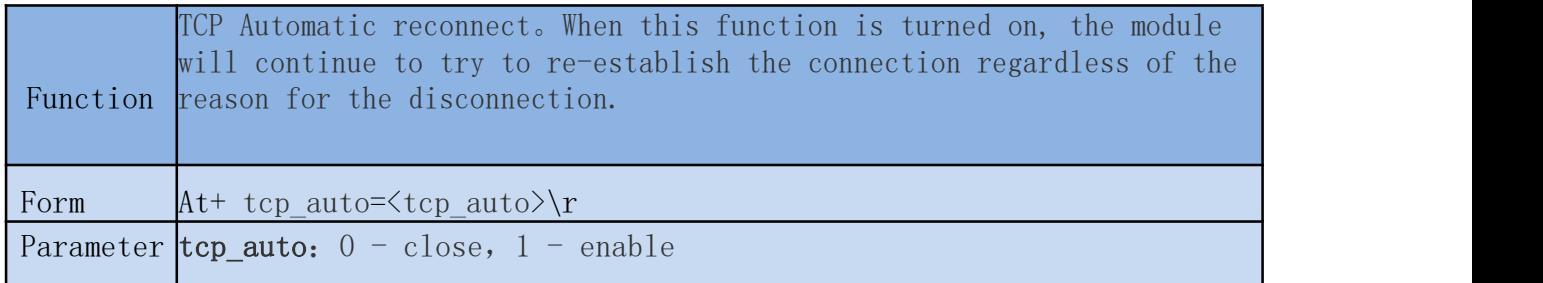

#### **7.1.20. Save**

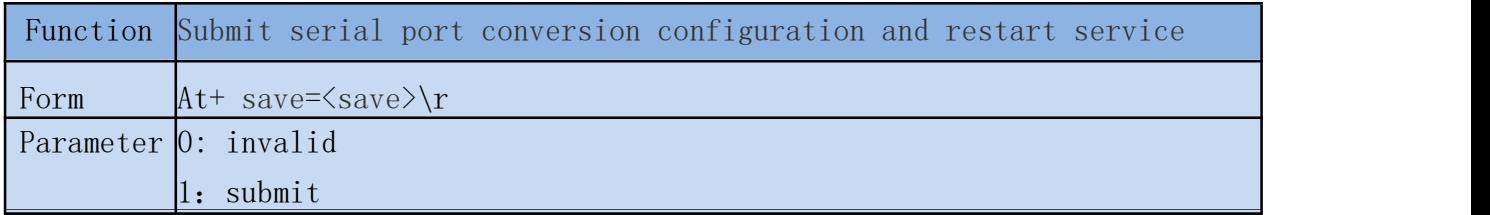

#### **7.1.21. Reconn**

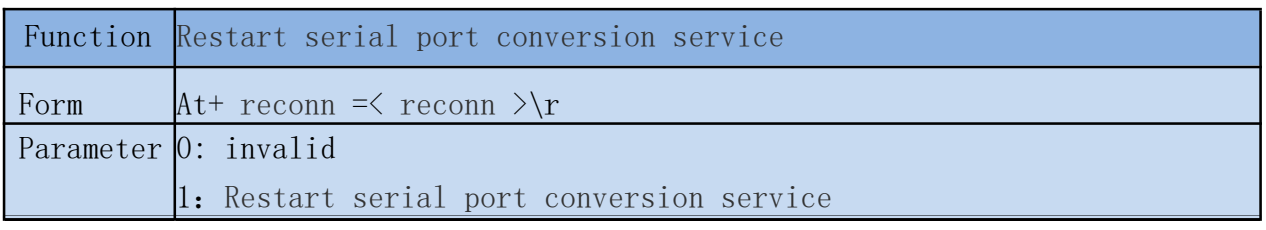

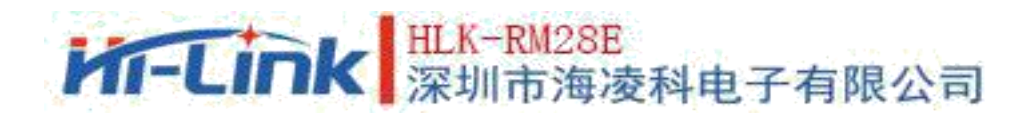

#### **7.1.22. Ver**

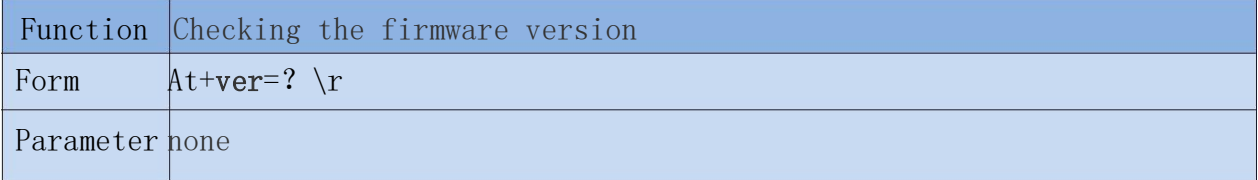

#### **7.1.23. Clport**

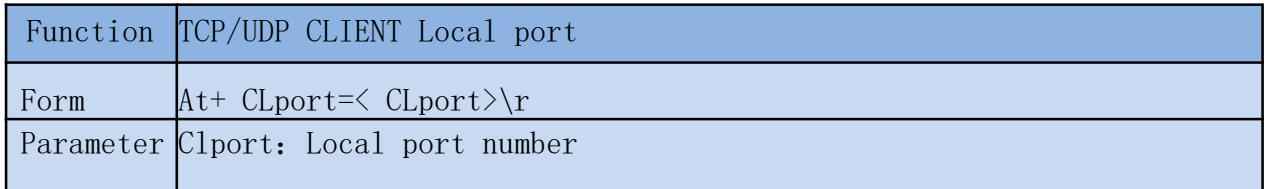

### **7.1.24. RTS** (**This function has not yet been implemented**)

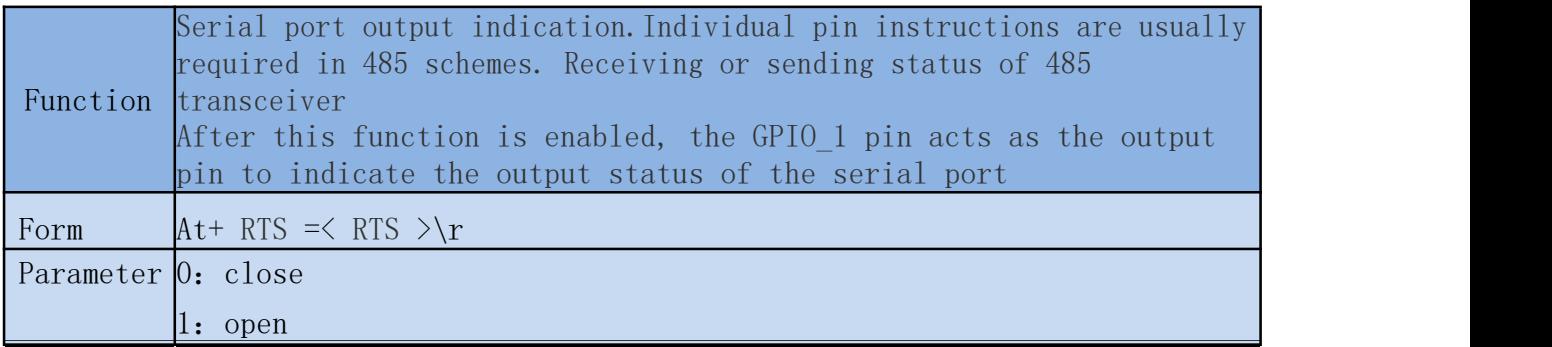

#### **7.1.25. XON\_XOFF**

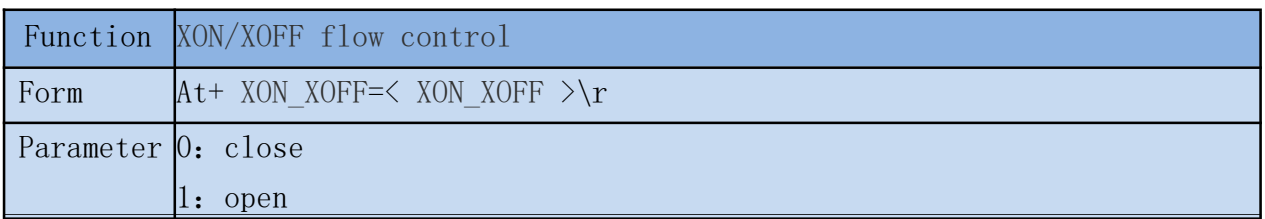

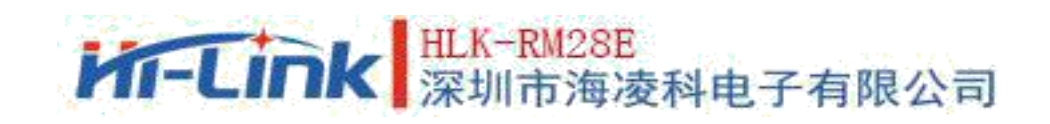

### **7.1.26. net\_wanip**

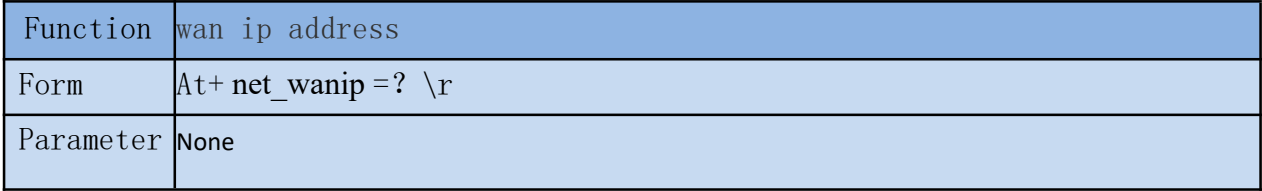

#### **7.1.27. tcp\_client\_check**

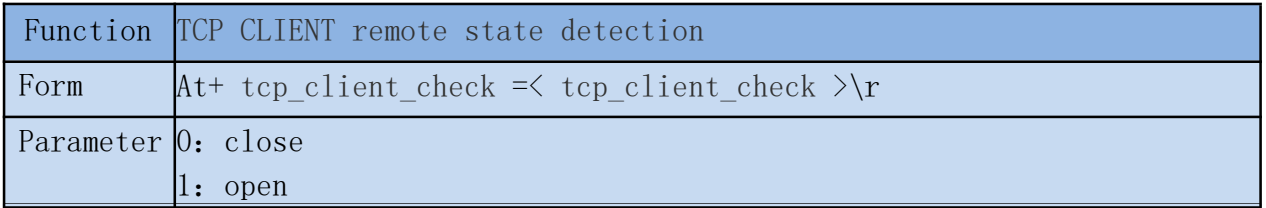

#### **7.1.28. S2N\_Stat**

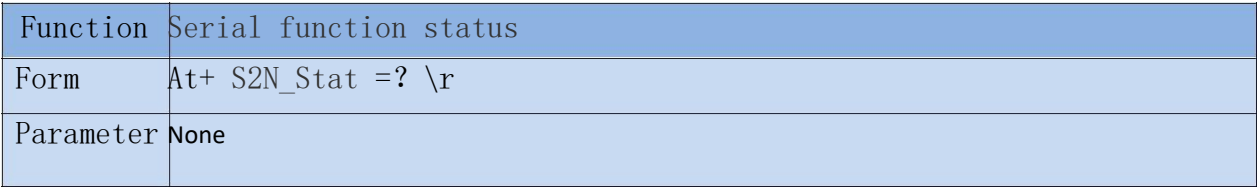

#### **7.1.29. Get\_MAC**

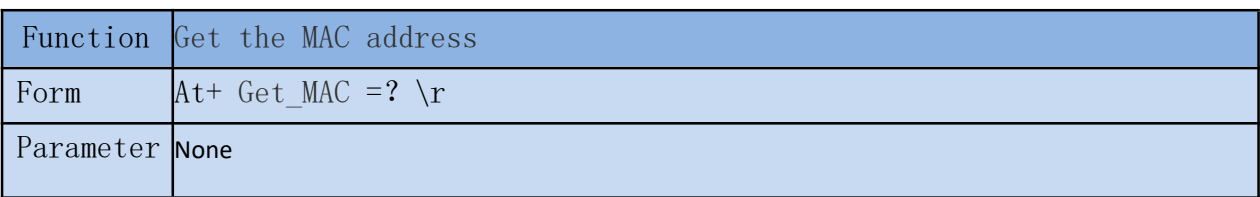

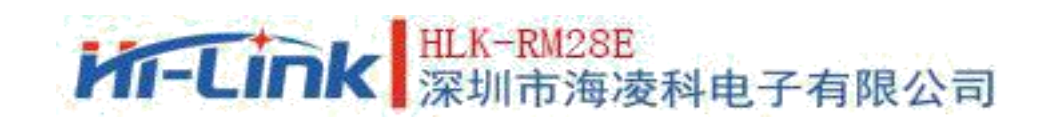

#### **7.1.30. wifi\_ConState**

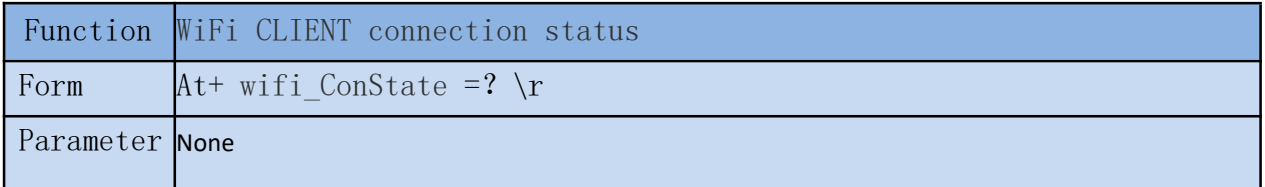

#### **7.1.31. wifi\_Scan**

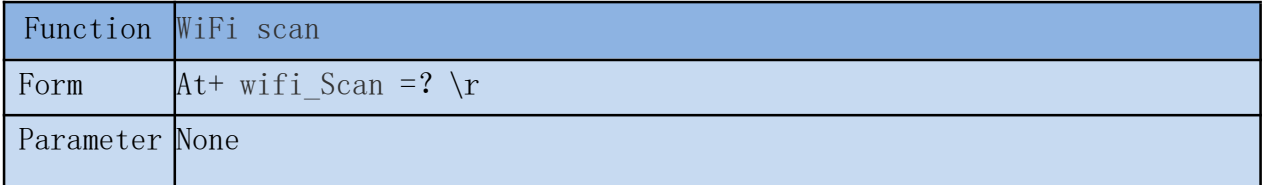

#### **7.1.32. suspend**

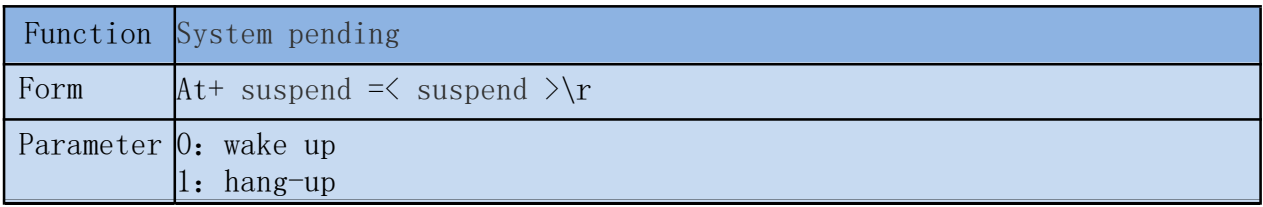

#### **7.1.33. C2\_remoteip**

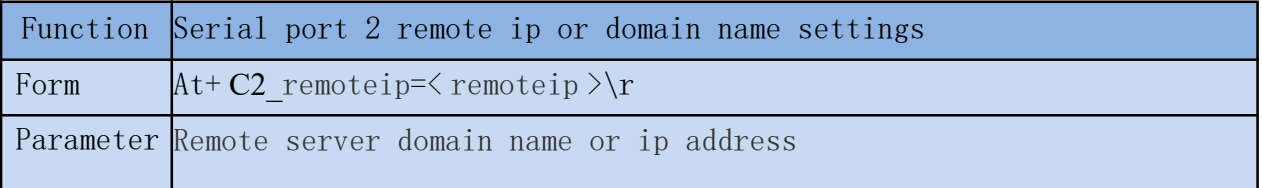

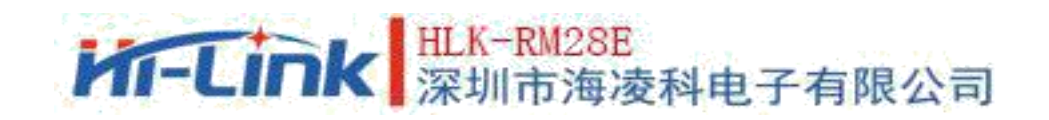

#### **7.1.34. C2\_remoteport**

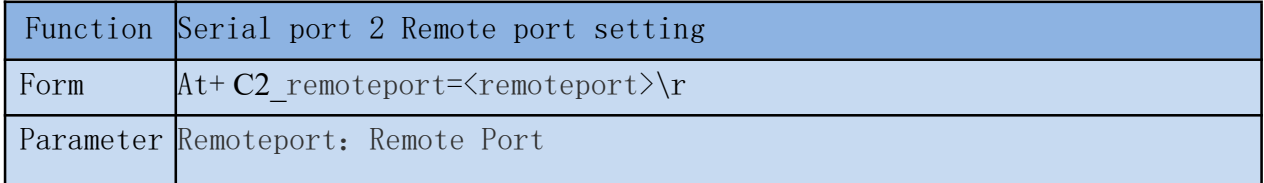

#### **7.1.35. C2\_remotepro**

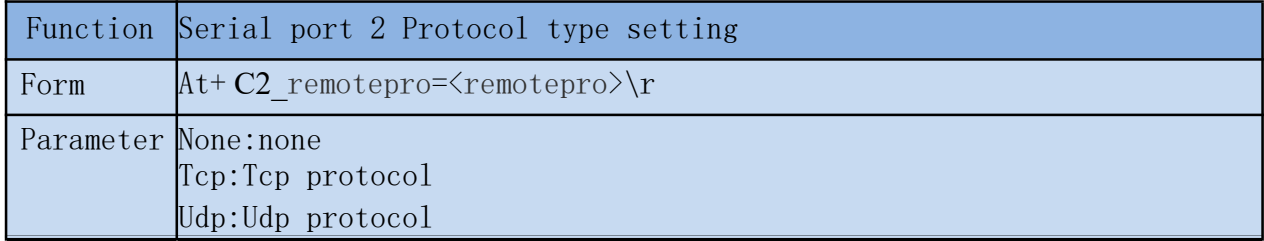

#### **7.1.36. C2\_timeout**

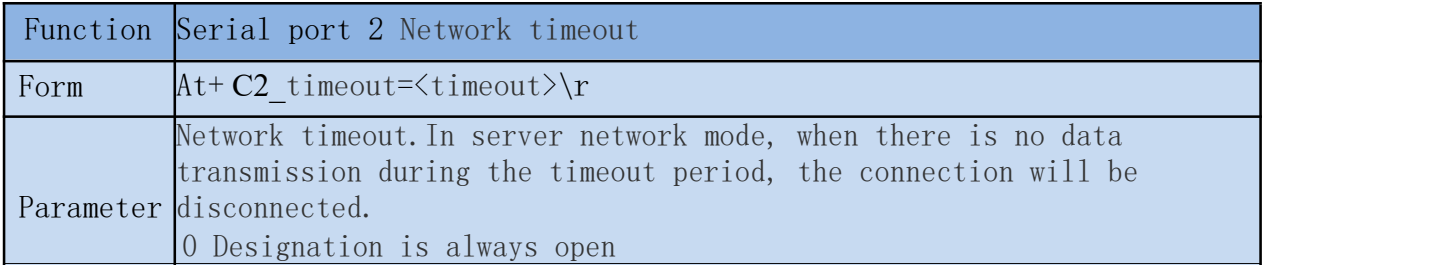

#### **7.1.37. C2\_mode**

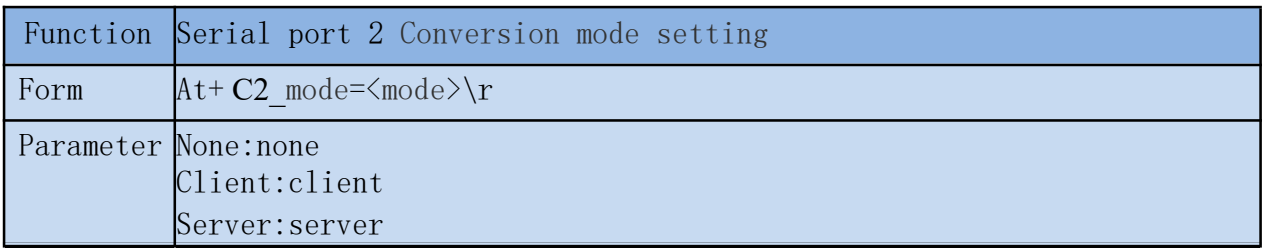

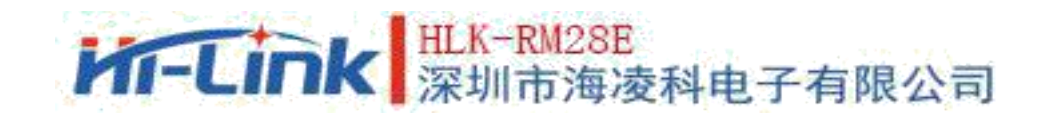

#### **7.1.38. C2\_uart**

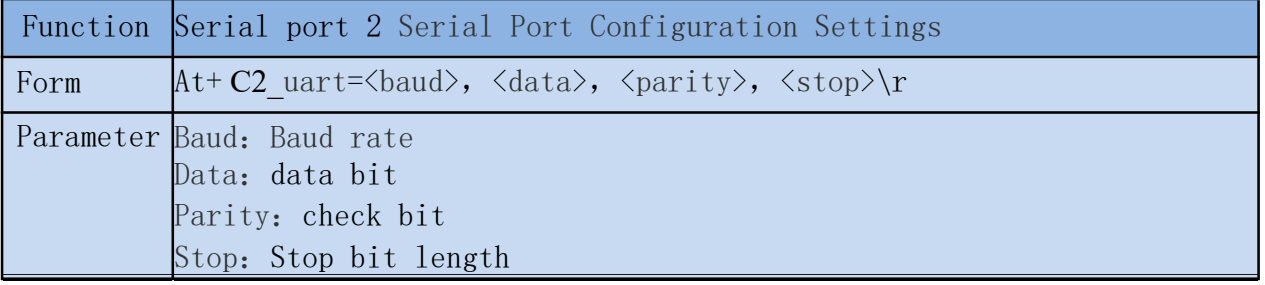

#### **7.1.39. C2\_uartpacklen**

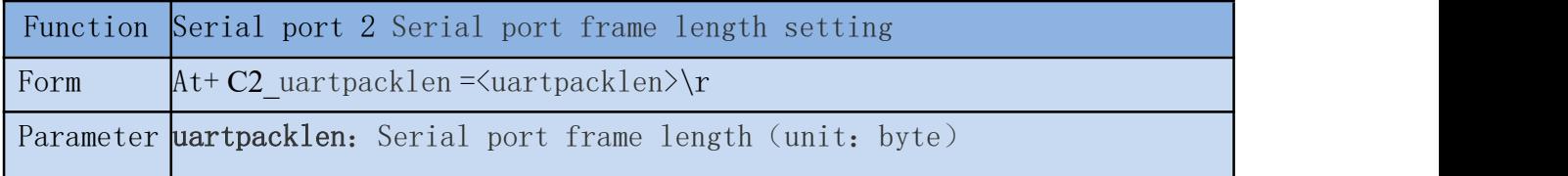

#### **7.1.40. C2\_uart pack timeout**

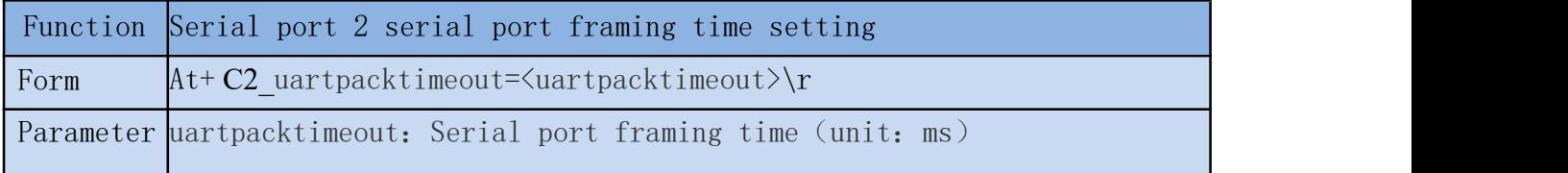

#### **7.1.41. C2\_tcp\_auto**

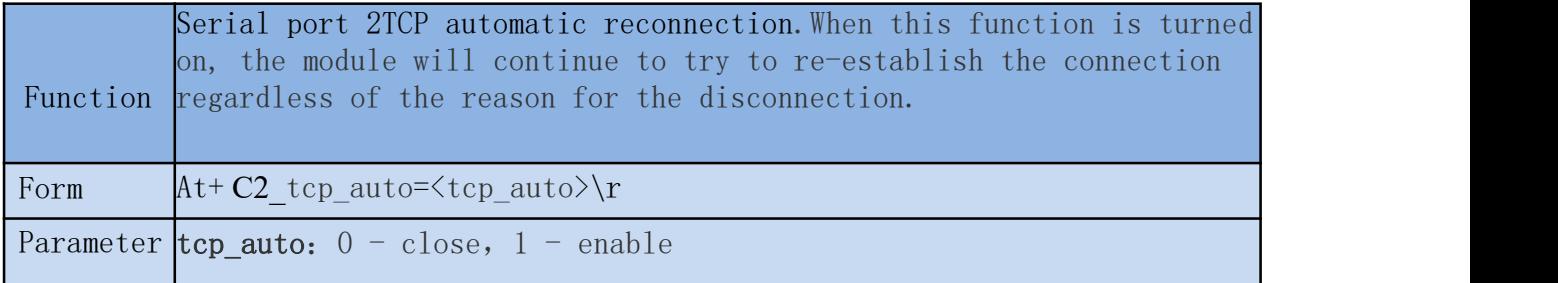

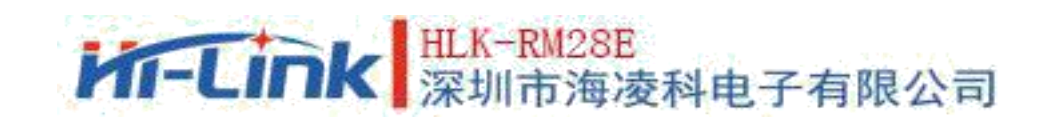

### **7.1.42. C2\_tcp\_client\_check**

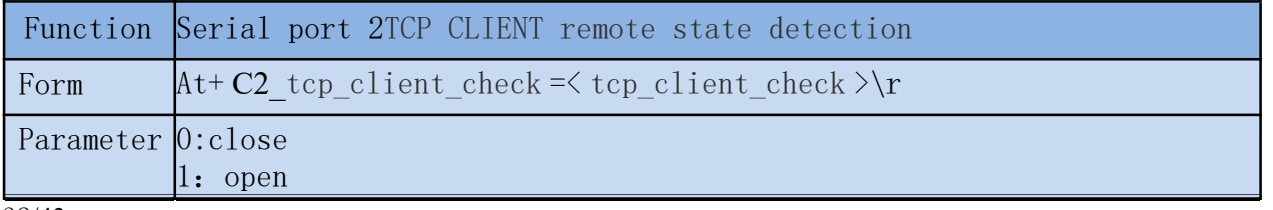

32/43

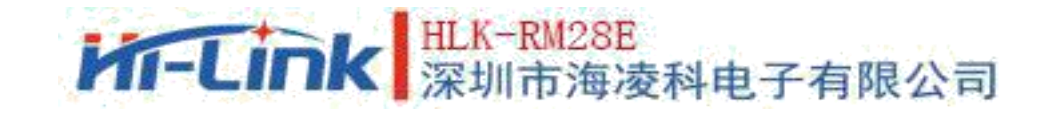

46

# **8. AT Instruction Control Code Routine**

#### **8.1. Check configuration information**

```
code:
char *<sub>query</sub> = \sqrt{\ }at+netmode=?\r\n\
at+wifi_conf=?\r\n\
at+dhcpd=?\r\h\at+dhcpd_ip=?\r\n\
at+dhcpd dns=?\r\n\
at+dhcpd time=?\r\n\
at+dhcpc=?\r\n\
at+net ip=?\r\n\
at+net dns=?\r\n\
at+net_wanip=?\r\n\\
at+remoteip=?\rrbracketat+remoteport=?\r\n\at+remotepro=?\r\n\
at+timeout=?\r\hat+mode=?\r\n\cdot r\at<sup>+uart=?\r\n\</sup>
at+uartpacklen=?\r\n\
at<sup>+</sup>uartpacktimeout=?\r\n\
at+ver=?\r\n\cdot r\'';
Com send(query);
Run return:
at+netmode=? 0
at+wifi_conf=? Hi-Link,wpa2_aes,12345678 at+dhcpd=? 0
at+dhcpd_ip=? 192.168.14.1,192.168.15.254,255.255.254.0,192.168.15.254
at+dhcpd_dns=? 192.168.15.254,0.0.0.0 at+dhcpd_time=? 86400
at+dhcpc=? 1
at+net_ip=? 192.168.15.254,255.255.254.0,192.168.11.1
at+net_dns=? 192.168.11.1,0.0.0.0
at+net_wanip=? ,, at+remoteip=? 192.168.11.245
at+remoteport=? 8080
at+remotepro=? tcp at+timeout=? 0
at+mode=? server at+uart=?
115200,8,n,1 at+uartpacklen=? 64
at+uartpacktimeout=? 10
at+ver=? V1.39(Dec 6 2012)
```
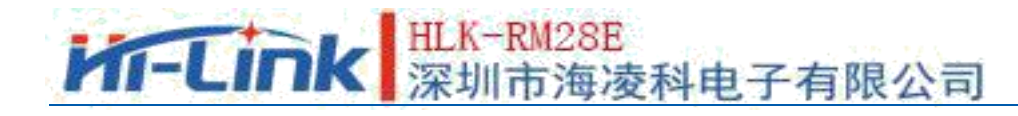

47

## **8.2. Serial port to Ethernet(dynamic ip address)**

```
code:
char *commands eth="\\
at+netmode=1\rr\nr\nn\rat+dhcpc=1\rr</math>at+remoteip=192.168.11.245\r\n\
at+remoteport=8080\r\n\
at+remotepro=tcp\rrbraket{r\rrbraket{n}}at+timeout=0\r\n\at+mode=server\r\n\at+uart=115200, 8, n, 1\rr\lnat+uartpacklen=64\rr{n}at<sup>+</sup>uartpacktimeout=10\r\n\
at+net\_commit=1\rr\n\rangleat+reconn=1\rr\n\'';
Com send(commands eth);
Run return:
at+netmode=1 ok at+dhcpc=1
at+remoteip=192.168.11.245 ok
at+remoteport=8080 ok
at+remotepro=tcp at+timeout=0 ok
at+mode=server at+uart=115200,8,n,1
ok at+uartpacklen=64 ok
at+uartpacktimeout=10 ok
at+net_commit=1
```
## **8.3. Serial port to Ethernet(static state ip)**

```
code:
char *commands eth static="\\
at+netmode=1\rr\nr\nnat+dhcpc=0\rr\n\rangler\n\rangleat+net ip=192.168.11.254,255.255.255.0,192.168.11.1\r\n\
at+net dns=192.168.11.1,8.8.8.8\r\n\
at+remoteip=192.168.11.245\r\n\
at+remoteport=8080\r\n\at+remotepro=tcp\r\n\
at+timeout=0\r\n\at+mode=server\rr\n\at+uart=115200, 8, n, 1\rr{n}at+uartpacklen=64\r\n\
```
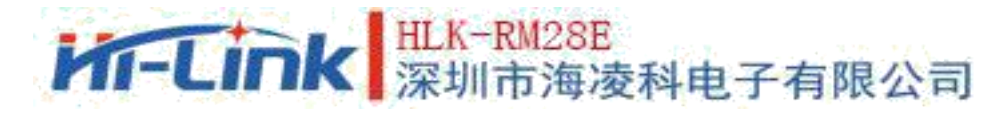

```
at<sup>+</sup>uartpacktimeout=10\r\n\
at+net_commit=1\rrbracket\nr\ln\at+reconn=1\rr\n'\n
```

```
Com send(commands eth static);
Run return:
at+netmode=1 ok at+dhcpc=0
at+net_ip=192.168.11.254,255.255.255.0,192.168.11.1 ok
at+net_dns=192.168.11.1,8.8.8.8 ok
at+remoteip=192.168.11.245 ok
at+remoteport=8080 ok
at+remotepro=tcp at+timeout=0 ok
at+mode=server at+uart=115200,8,n,1
ok at+uartpacklen=64 ok
at+uartpacktimeout=10 ok
at+net_commit=1
```
#### **8.4. serial port to wifi client(dynamic ip)**

```
code:
char *commands wifi client static="\\
at+netmode=2\rr\nat+wifi_conf=HI-LINK,wpa2_aes,12345678\r\n\
at+dh\csc=0\r\lnat+net ip=192.168.11.254,255.255.255.0,192.168.11.1\r\n\
at+net_dns=192.168.11.1,8.8.8.8\r\n\\
at+remoteip=192.168.11.245\r\n\
at+remoteport=8080\rr\n\at+remotepro=tcp\rrbraket{r\rrbraket{n}}at+timeout=0\r\nu\at+mode=server\rr\n\at+uart=115200, 8, n, 1\rr\lnat+uartpacklen=64\rr{n}at+uartpacktimeout=10\r\n\
at+net_commit=1\rrbracket\nr\ln\at+reconn=1\rr\n'\n;
Com_send(commands_wifi_client_static);
```
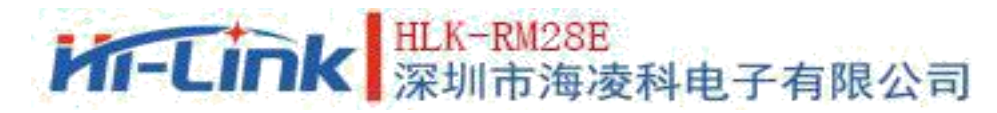

Run return: at+netmode=2 ok at+wifi\_conf=HI-LINK,wpa2\_aes,12345678 ok at+dhcpc=1 at+remoteip=192.168.11.245 ok at+remoteport=8080 ok at+remotepro=tcp at+timeout=0 ok at+mode=server at+uart=115200,8,n,1 ok at+uartpacklen=64 ok at+uartpacktimeout=10 ok at+net\_commit=1

## **8.5. Serial port to wifi client(static state ip)**

```
code:
char *commands wifi ap = \sqrt{\ }at+netmode=3\rr\nat+wifi\_conf=Hi-Link,wpa2_aes,0000000000\r\n\
at+dhcpd=1\rr\n\at+dhcpd ip=192.168.16.100,192.168.16.200,255.255.255.0,192.168.16.254\r\n\
at+dhcpd dns=192.168.16.254,8.8.8.8\r\n\ at+dhcpd time=86400\r\n\
at+net ip=192.168.16.254,255.255.255.0,192.168.16.254\r\n\
at+net dns=192.168.16.254,8.8.8.8\r\n\
at+remoteip=192.168.11.245\r\n\
at+remoteport=8080\r\n\at+remotepro=tcp\rrbraket{r\rrbraket{n}}at+timeout=0\r\n\at+mode=server\r\n\at+uart=115200, 8, n, 1\rr{n}at+uartpacklen=64\r\n\
at<sup>+</sup>uartpacktimeout=10\r\n\
at+net_commit=1\rr</math>at+reconn=1\rr</math>, n<math>\r</math>;Com send(commands_wifi_ap);
```
**M-Link** 深圳市海凌科电子有限公司

Run return: at+netmode=2 ok at+wifi\_conf=HI-LINK,wpa2\_aes,12345678 ok at+dhcpc=0 at+net\_ip=192.168.11.254,255.255.255.0,192.168.11.1 ok at+net\_dns=192.168.11.1,8.8.8.8 ok at+remoteip=192.168.11.245 ok at+remoteport=8080 ok at+remotepro=tcp at+timeout=0 ok at+mode=server at+uart=115200,8,n,1 ok at+uartpacklen=64 ok at+uartpacktimeout=10 ok at+net\_commit=1

#### **8.6. serial port to wifi AP**

```
code:
char *commands wifi ap="\
at+netmode=3\rr\nat+wifi conf=Hi-Link, wpa2 aes,00000000000\r\n\
at+dhcpd=1\rr\n\rangleat+dhcpd ip=192.168.16.100,192.168.16.200,255.255.255.0,192.168.16.254\r\n\
at+dhcpd dns=192.168.16.254,8.8.8.8\r\n\ at+dhcpd time=86400\r\n\
at+net ip=192.168.16.254,255.255.255.0,192.168.16.254\r\n\
at+net dns=192.168.16.254,8.8.8.8\r\n\
at+remoteip=192.168.11.245\r\n\
at+remoteport=8080\r\n\at+remotepro=tcp\r\n\at+timeout=0\r\n\at+mode=server\rr\n\at+uart=115200, 8, n, 1\rr\lnat<sup>+</sup>uartpacklen=64\r\n\
at+uartpacktimeout=10\r\n\
at+net_commit=1\rrbracket\nr\ln\at+reconn=1\rrbracket\rrbracket\right.\qquad";
Com_send(commands_wifi_ap);
Run return:
at+netmode=3 ok
at+wifi_conf=Hi-Link_,wpa2_aes,0000000000 ok at+dhcpd=1ok
```

```
at+dhcpd_ip=192.168.16.100,192.168.16.200,255.255.255.0,192.168.16.254 ok
```
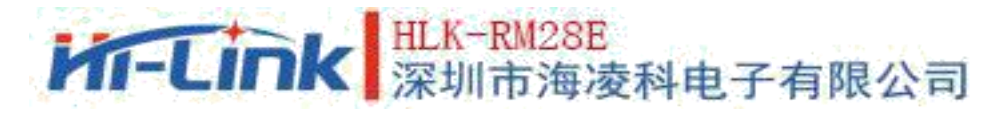

at+dhcpd\_time=86400 ok

at+net\_ip=192.168.16.254,255.255.255.0,192.168.16.254 ok at+net\_dns=192.168.16.254,8.8.8.8 ok at+remoteip=192.168.11.245 ok at+remoteport=8080 ok at+remotepro=tcp at+timeout=0 ok at+mode=server at+uart=115200,8,n,1, ok at+uartpacklen=64 ok at+uartpacktimeout=10 ok at+net\_commit=1

## **8.7. Restoration of factory setting**

```
code:
char *commands device default="\\
at+default=1\rrbracket\at+reboot=1\rr\n'\;;Com send(commands device default);
Run return:
```
at+default=1

After 30 seconds, the module starts normally and all configuration parameters are factory configuration.

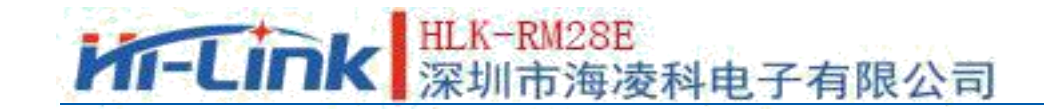

# **9. Serial port configuration tool**

HLK-RM28E CONFIG is a tool for configuring modules through serial ports. The tool interface is as follows:

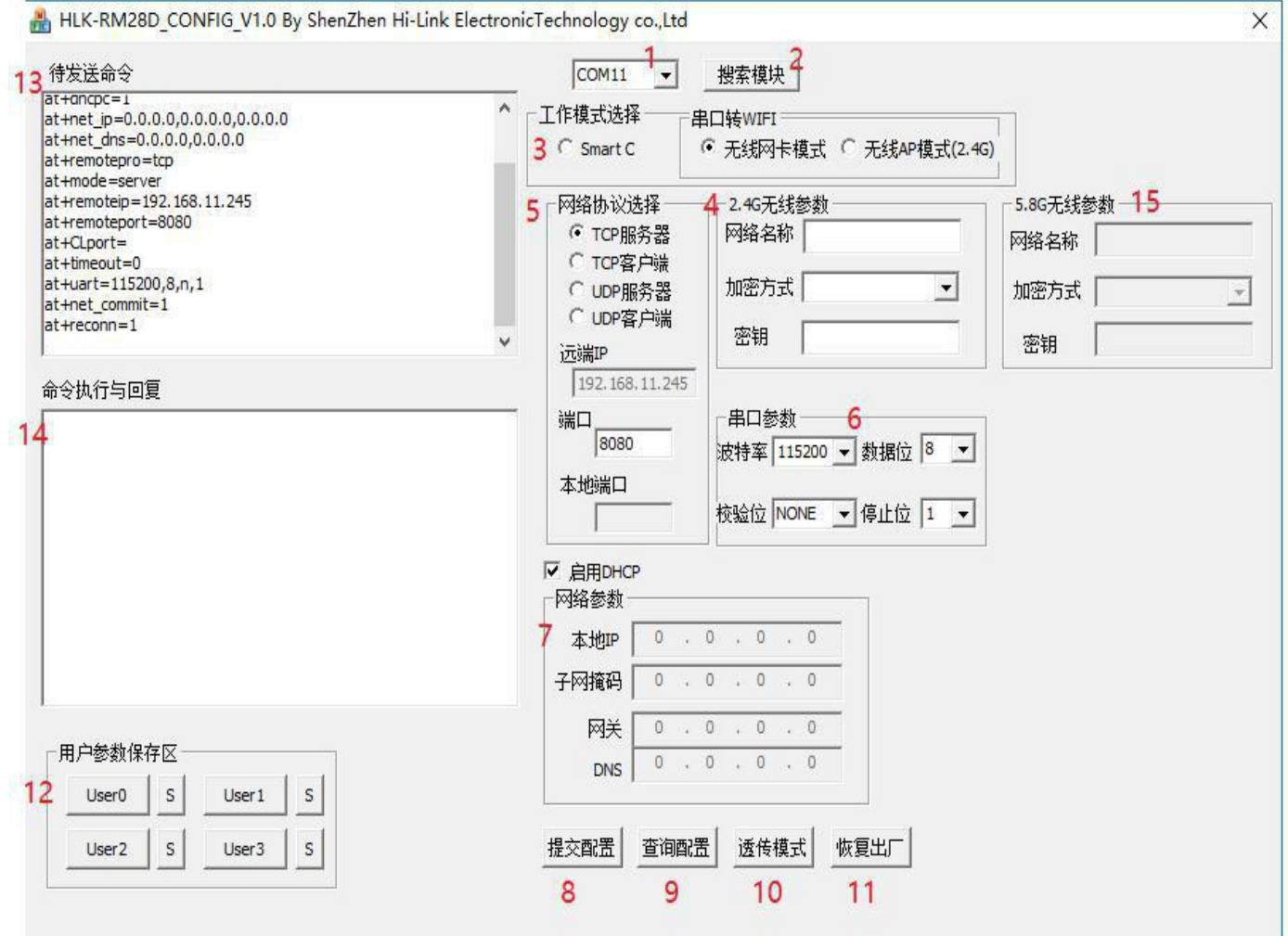

Pic 24. Serial port configuration tool interface

52

#### **M-Link** ……<br>市海凌科电子有限公司

User Manual

Interface description:

- 1. Configure serial port selection
- 2. Search module button
- 3. Working mode selection button
- 4. 2.4g wifi wireless configuration parameters
- 5. Network protocol selection
- 6. Serial port configuration parameters
- 7. Network IP address configuration
- 8. Submit configuration button
- 9. Check configuration button
- 10. Enter through mode button
- 11. Restore factory settings button
- 12. User parameter save area
- 13. AT instruction area to be sent
- 14. AT instruction execution return information area
- 15. 5.8g wifi wireless configuration parameters

#### **9.1. Search module**

Before searching module, we need to let the module enter at instruction mode, select the serial port of PC through "Configuration Serial Port Selection" and click the "Search Module" button. The tool will search HLK-RM28E module with the specified serial port, and the module already connected and in AT instruction mode will be searched. The module information searched will be displayed in the return information area of AT instruction execution.as follows:

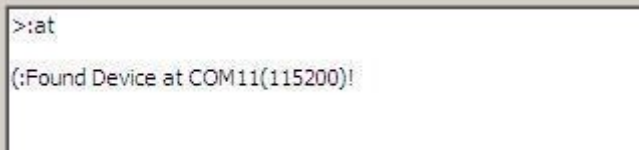

Pic 25. Serial port configuration tool search module

At this time, the normal AT instruction communication between PC and module can be established. All AT command interaction processes need to be based on normal AT command communication.

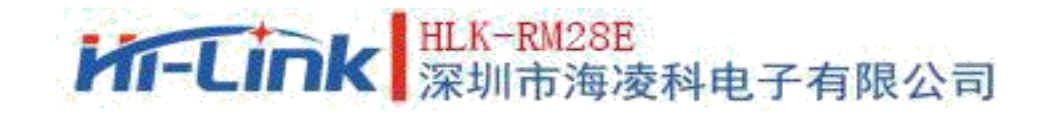

#### **9.2. Set the parameters of each option**

Configure the required functionality through configuration items 3、4、 5、 6、7.During configuration modification, the corresponding AT instruction is generated immediately in the AT instruction area to be sent. The generated AT instructions are not immediately passed to the module, as follows:

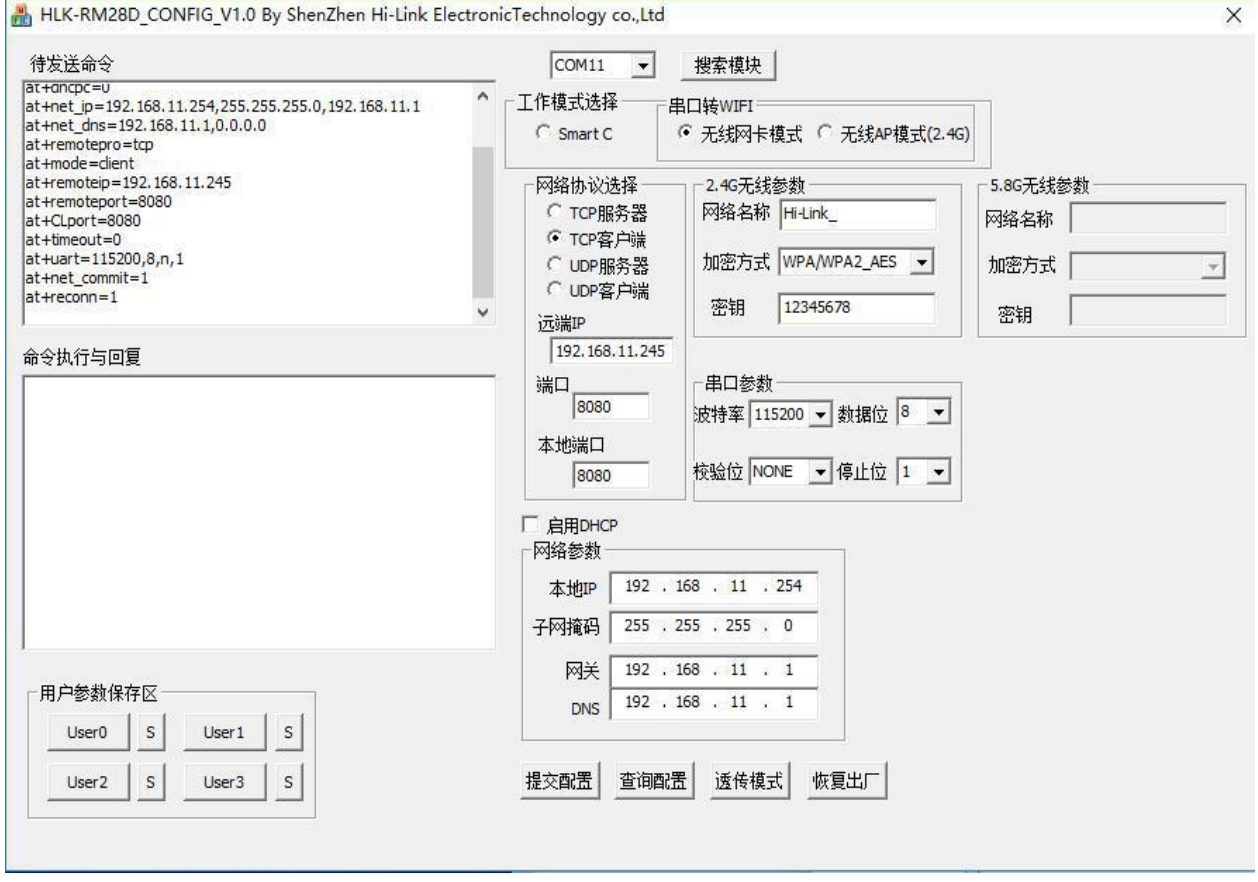

Pic 26. Serial port configuration tool generates instructions

#### **9.3. Submit configuration**

Click the submit configuration button, and the tool will immediately send the instruction to the module in the AT command area to be sent. The result of command execution will be displayed in the return information area of AT command execution.

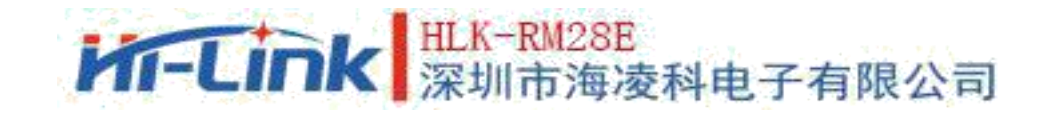

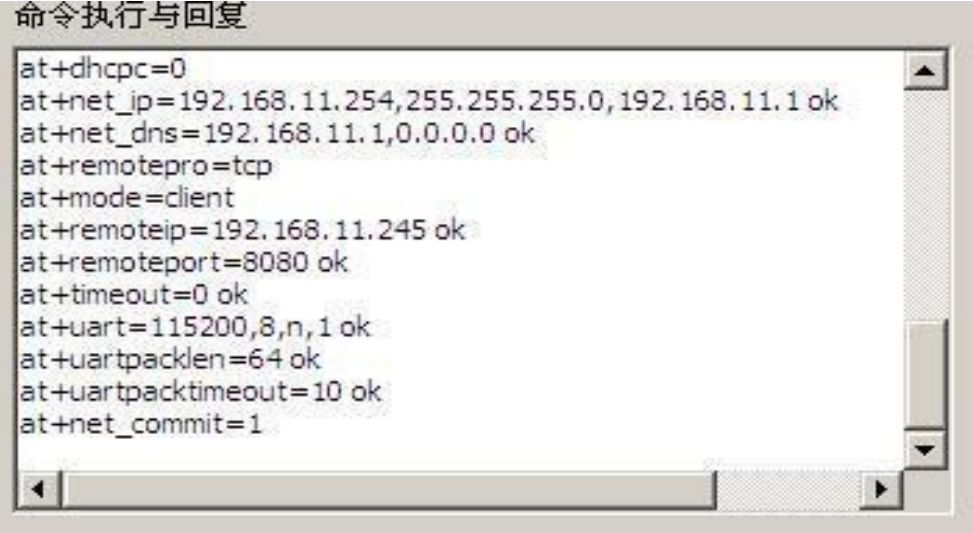

#### **9.4. User data preservation**

The user parameter save area provides the function of saving the parameters。With this feature, you can save up to four sets of parameters, each of which is user0、user1、user2、user3.Click on the "S" button next to it, and the confirmation box will pop up, as follow:

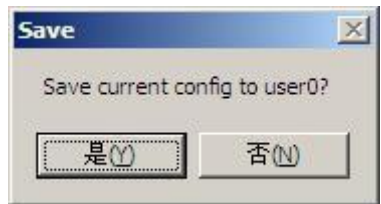

Pic 28. Serial port configuration tool saves pop-up box

Click "yes", Instructions from the AT instruction area to be sent are saved as user0 parameter groups. And then click in any state "user0", Will immediately pull out the user0 parameter group and overwrite to the AT instruction area to be sent。

Saved user parameters are saved as text files in the tool directory, The file names are user0, user1, user2, user3.

#### Pic 27. Serial port configuration tool instruction execution

55

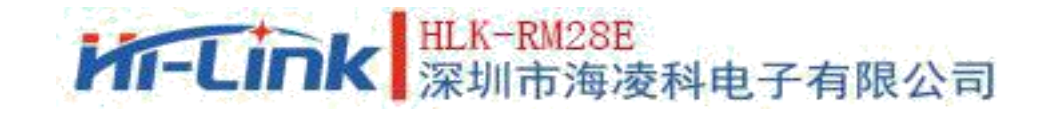

#### **9.5. Checking configuration**

Click on the checking Configuration button, the tool will immediately send a series of AT instructions to the module to query the current configuration of the module. The results of AT instruction execution will be displayed in the return information area of AT instruction execution, and the configuration items will change with the return information.

#### **9.6. Enter the transmission mode**

Assuming that the module is already under the AT instruction, you can immediately enter the transmission mode by clicking the pass mode button.

#### **9.7. Restoration of factory setting**

Click the factory settings button, the tool will pop up the confirmation box, as following:

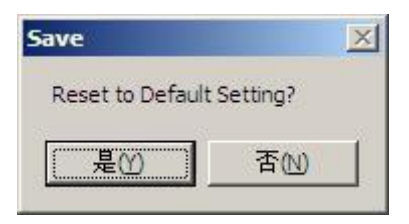

#### Pic 29. Serial port configuration tool to restore factory settings pop-up box

Click "yes", The tool sends the AT instruction immediately, and the module enters the factory-set state after about 30s.

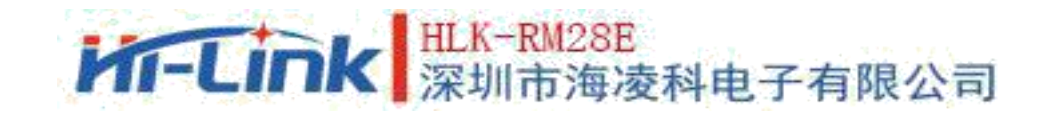

# **10. Device search tool**

HLK-RM04 Discover is a tool for searching HLK-RM28E modules on the network side.. Following is the interface  $\overline{\mathsf{F}}$ :

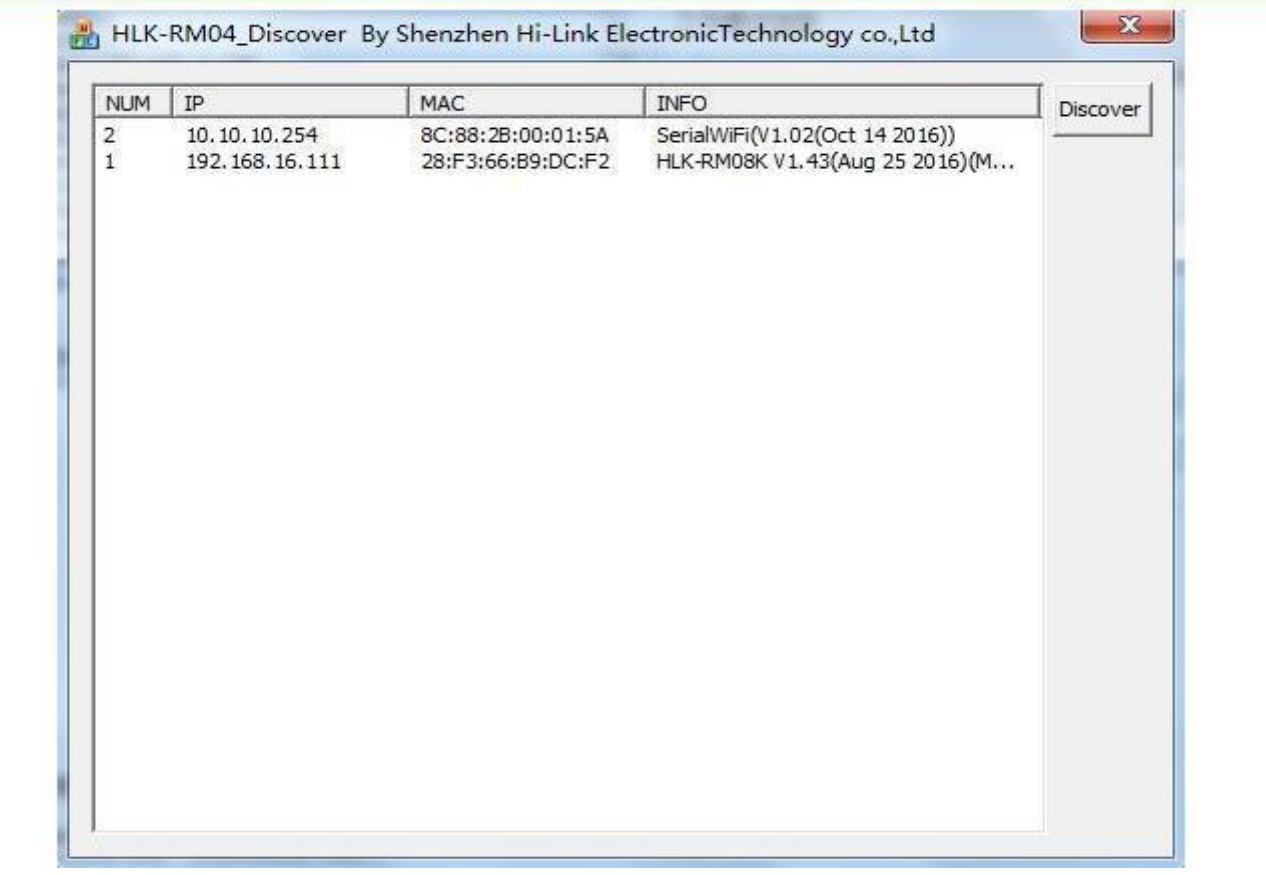

Pic 30. Device search tool interface

Click on the "Discover" button and the tool will immediately search all HLK-RM28E modules in the LAN connected by the PC. The module searched is immediately displayed in the information box. Module information includes IP address, MAC address and version information

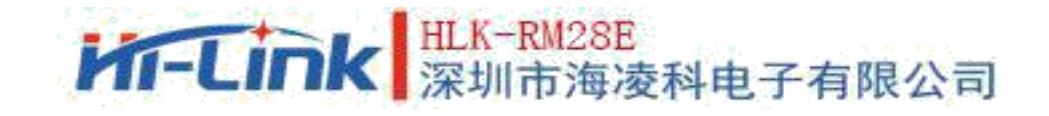

# **11. Restoration of factory setting**

Support the following ways to restore factory settings.

- 1.Through the web page.
- 2. Through serial port AT instruction.
- 3. By keeping WDT/RST foot low level, the time is longer than Trst.

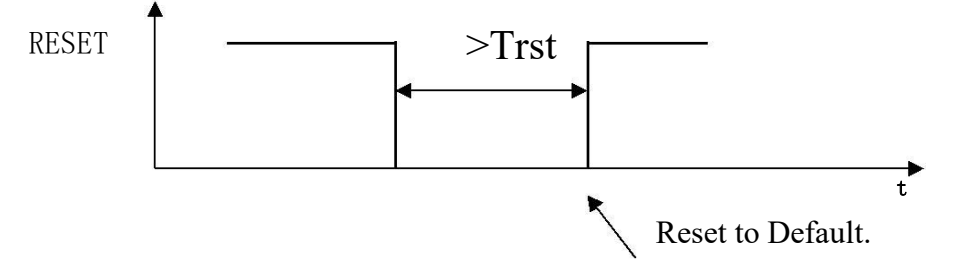

Pic 31. RESET Restoration of factory setting

#### Notes: Trst=6s

The factory default settings parameter values are listed below:

# **M-Link** 深圳市海凌科电子有限公司

User Manual

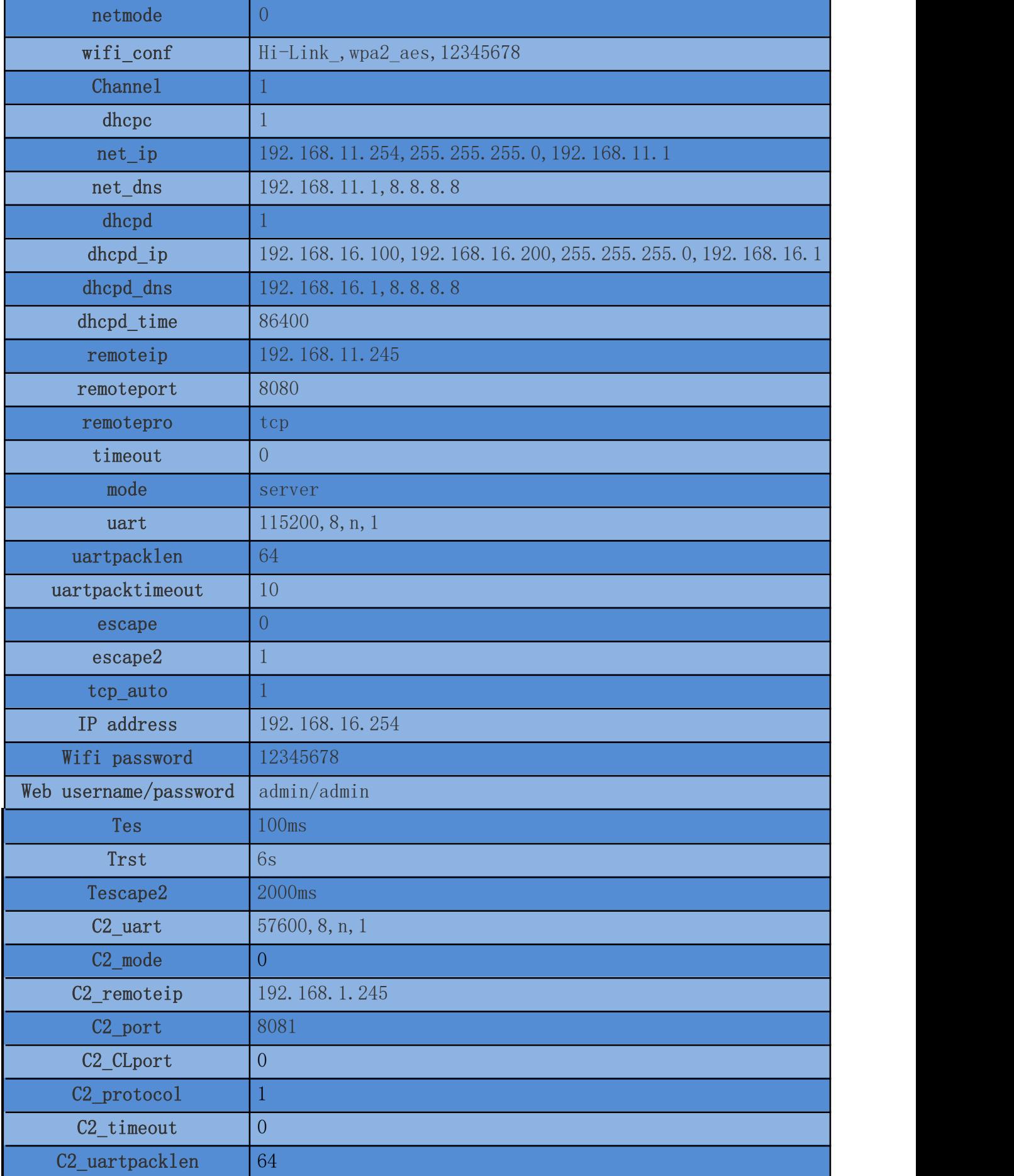

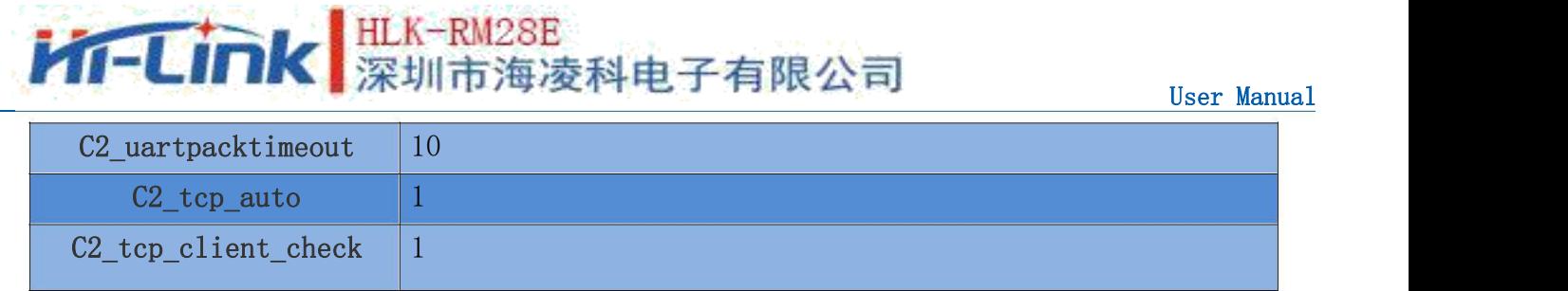

# **12. Firmware upgrade**

- 1. Restoration of factory setting。
- 2. Pc connects modules in Ethernet mode, IP is 192.168.16.123/255.255.255.0. Browser access to 192.168.16.254. account and password: admin/admin.
- **3.** Open the following page. Select the appropriate firmware, Click on apply to start the upgrade.Wait about 1.5 minutes.

Notes:The power cannot be cut off during the upgrade process, otherwise the module may be damaged.

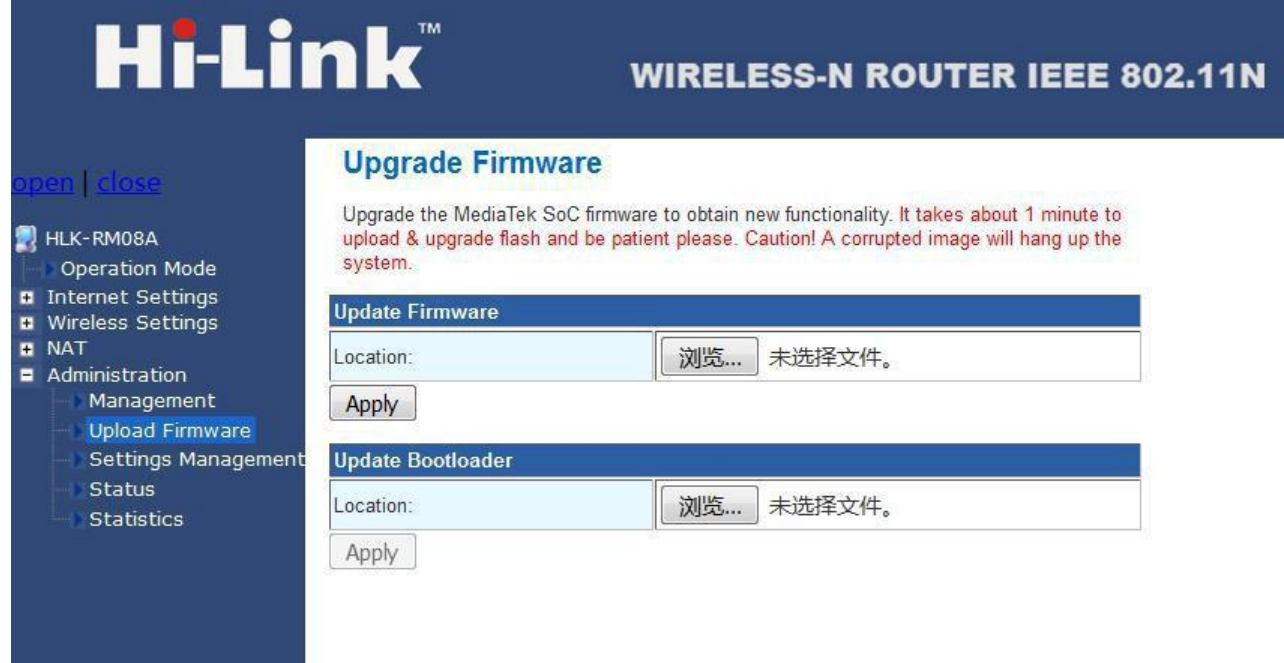

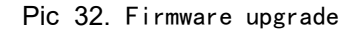

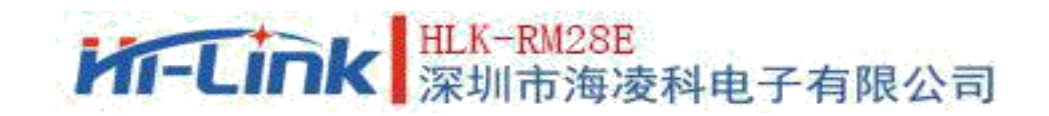

# **13. Reflow welding temperature curve**

Please strictly follow this temperature curve when the module passes through the furnace for the second time.the module will be damaged If the temperature deviation of reflow welding is too large.

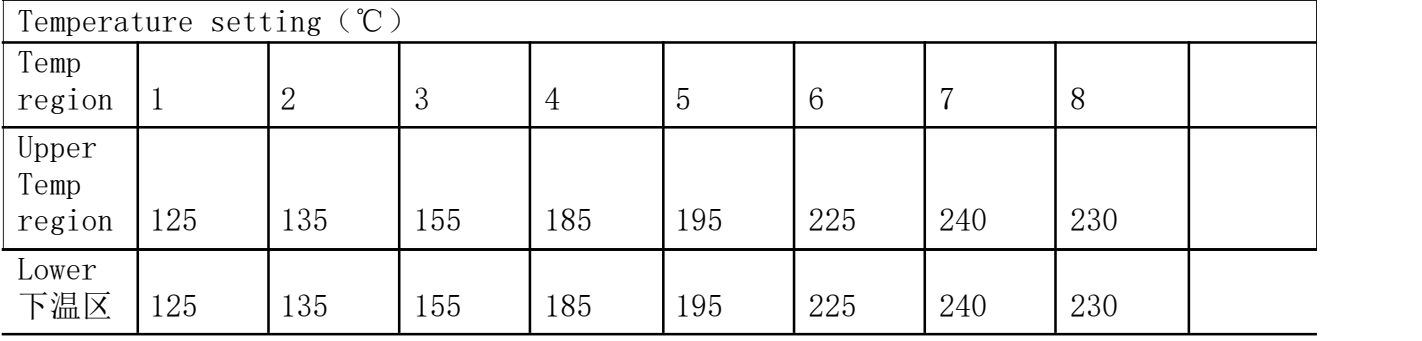

line speed : 70.0 cm/min

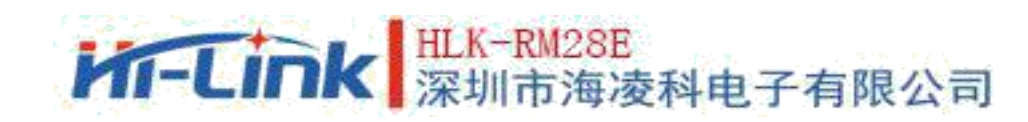

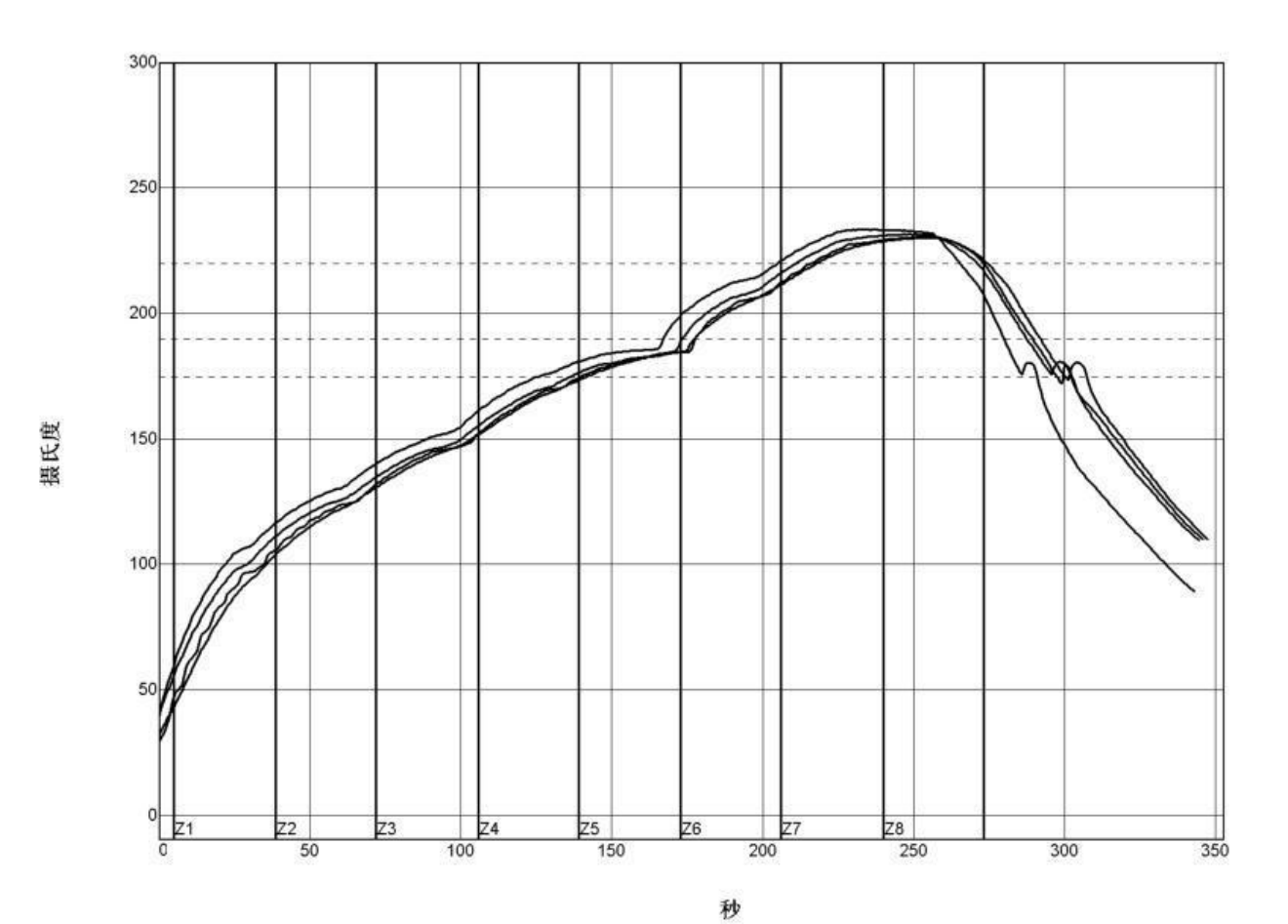

| $PWI = 94%$<br>$\blacktriangleright$ <tc2></tc2> | 恒温时间175至190C |        | 回流时间 /220C |        | 最高温度   |        |
|--------------------------------------------------|--------------|--------|------------|--------|--------|--------|
|                                                  | 35.53        | $-82%$ | 55.58      | $-72%$ | 230.28 | $-94%$ |
| E <tc3></tc3>                                    | 37.66        | $-74%$ | 58.66      | $-57%$ | 230.56 | $-89%$ |
| $C = TC4$                                        | 41.52        | $-62%$ | 60.63      | $-47%$ | 233.62 | $-28%$ |
| $-$ <tc5></tc5>                                  | 37.07        | $-76%$ | 60.44      | $-48%$ | 231.67 | $-67%$ |
| 温差                                               | 5.99         |        | 5.05       |        | 3.34   |        |

制程界限:

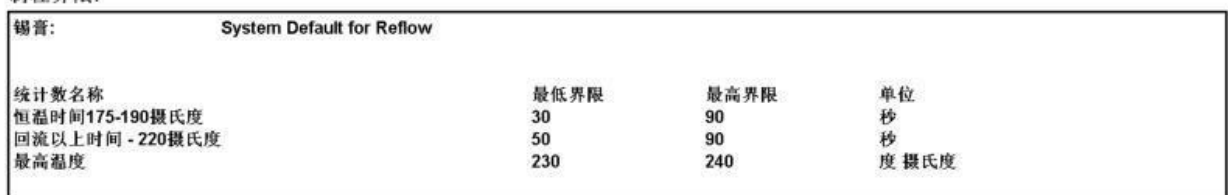

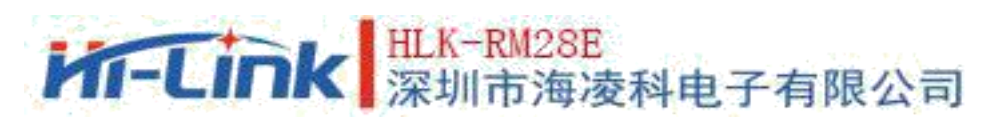

## Appendix A Document revision record

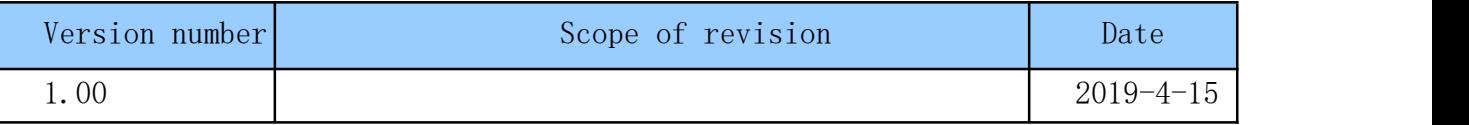